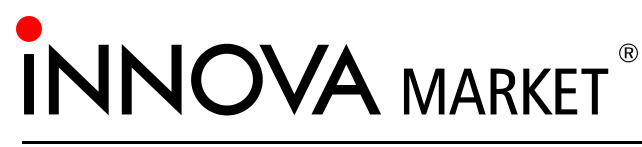

### drukarka fiskalna

# Instrukcja obsługi

© INNOVA SA, Warszawa kwiecień 2002, wersja 3.12

# **Instrukcja obsługi drukarki**<br>**BRANA MARKET®**

**INNOVA S. A., ul. Ł opuszań ska 117/123, 02-474 Warszawa, tel.: (022) 863 14 03, 863 14 04, fax.: (022) 863 14 05 http: www.innova-sa.pl, e-mail: info@innova-sa.pl Warszawa kwiecień 2002, wersja 3.12**

Uwagi dotyczące formy instrukcji, informacje o zauważonych błędach proszę kierować na adres dokumentacja@innova-sa.pl.

Instrukcje opracował: Wojciech Szyfelbein Okładkę zaprojektował: Daniel Zieliński Korektę przeprowadziła: Marta Michalska

# Spis treści

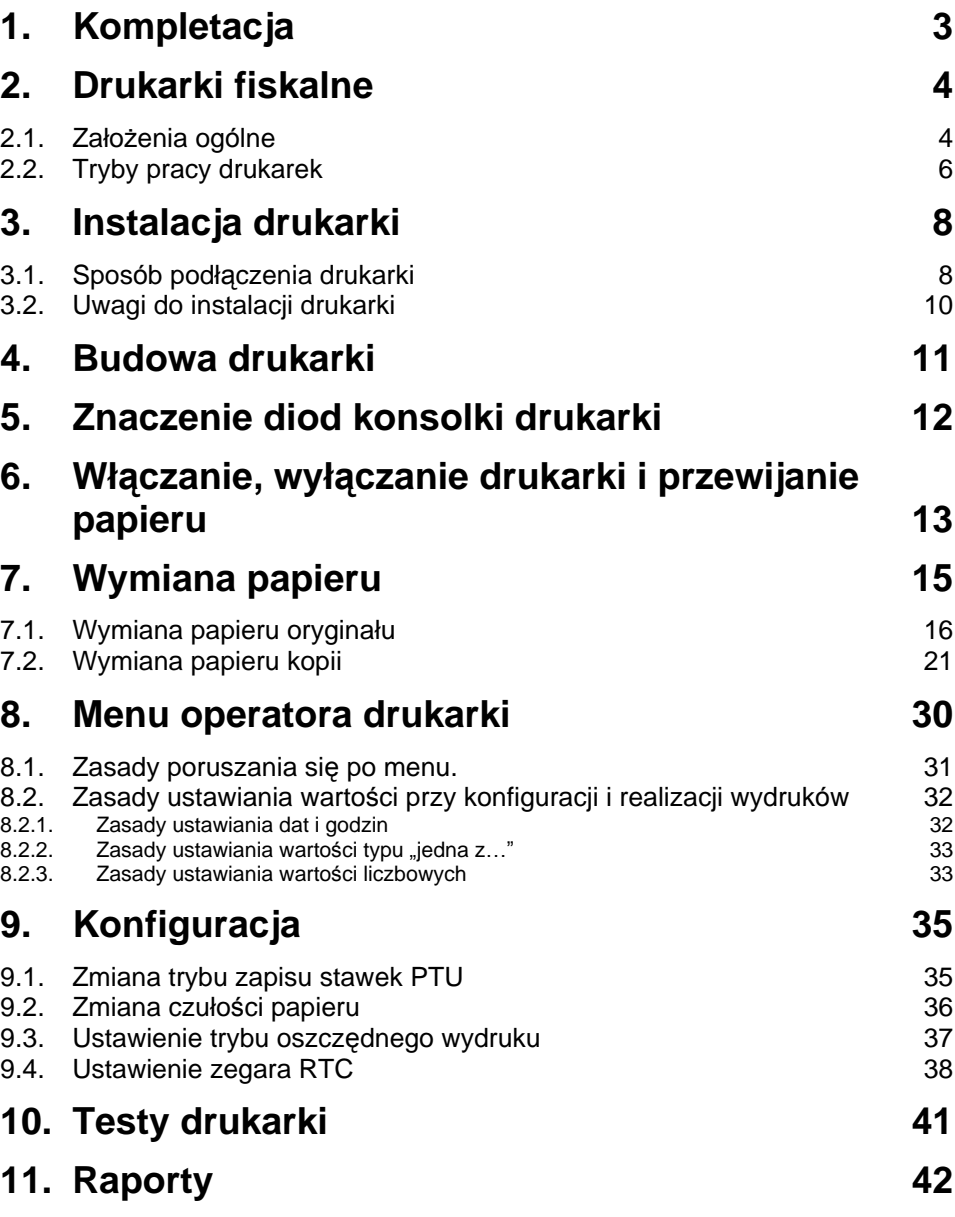

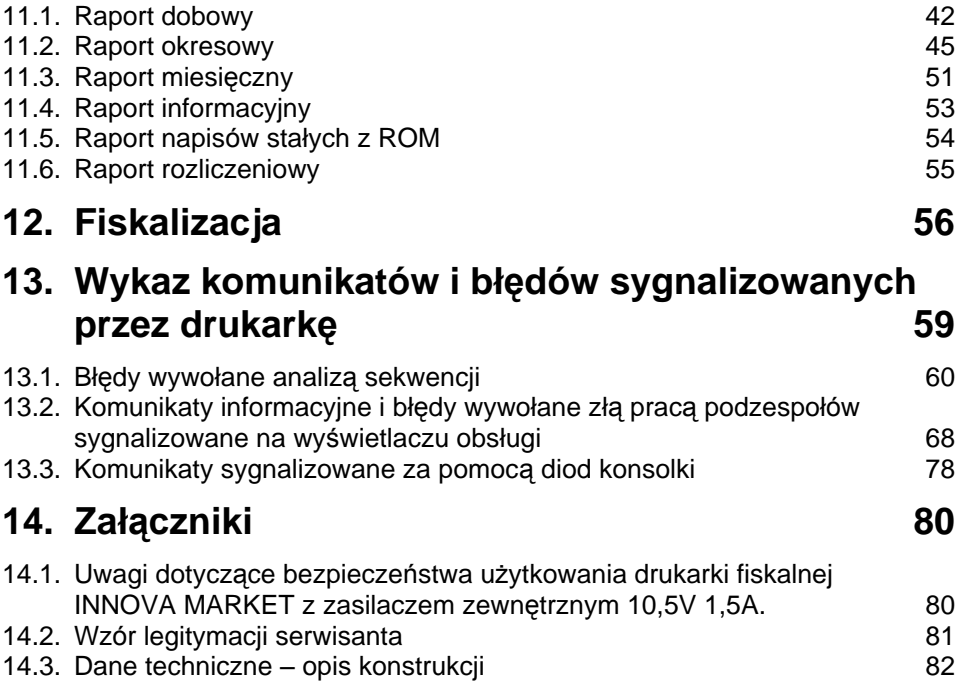

# 1. Kompletacja

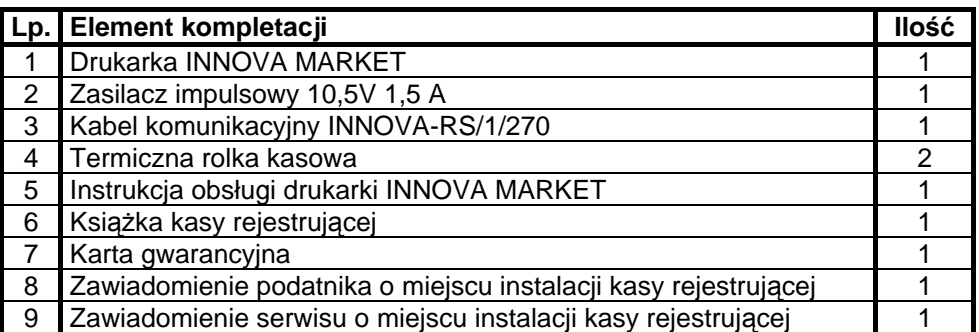

# 2. Drukarki fiskalne

### **2.1. Założenia ogó lne**

Drukarki fiskalne są przeznaczone do ewidencji obrotu i kwot podatku w komputerowych systemach sprzedaży. Drukarka fiskalna jako produkt jest adresowana przede wszystkim do użytkowników, którzy posiadają komputer klasy PC oraz wykorzystują w swoim sklepie (hurtowni) oprogramowanie realizujące sprzedaż. Urządzenie jest tak pomyślane, że jego podłączenie do istniejącego systemu sprzedaży jest proste zarówno pod względem sprzętowym jak i programowym.

Drukarka INNOVA MARKET została dopuszczona do obrotu decyzją

Ministerstwa Finansów<sup>.</sup>

Drukarka ta spełnia wszystkie wymagania określone w rozporządzeniu Ministerstwa Finansów z dnia 23 grudnia 1999 roku.

Oprogramowanie drukarki zapewnia wszystkie wymagane funkcje niezbędne w kasach fiskalnych, a w szczególności zapewnia poprawną rejestrację sprzedaży. Drukowanie paragonu fiskalnego oraz elektroniczna rejestracja obrotu są operacjami NIEPODZIELNYMI. Drukarka samodzielnie formatuje paragon fiskalny oraz nalicza podatek PTU na podstawie danych o transakcjach przesłanych z systemu. Ponadto dokonuje kontroli formalnych i obliczeniowych danych transakcji przesyłanych z systemu wykrywając szereg sytuacji błędnych, w szczególności realizując algorytm badania poprawności przywią zania kodu stawki PTU do nazwy towaru. Przy tym realizuje także drukowanie raportu dobowego i okresowego. Drukarka jest wyposażona w interfejs szeregowy RS232C.

Program aplikacyjny może przygotować sam użytkownik. W najprostszych sytuacjach (niewielka sprzedaż, brak niezależnej komputerowej ewidencji sprzedaży i towarów) wystarczy tylko transmisja danych z komputera do drukarki. Komunikacja z drukarką jest komunikacją znakową (tzn. dane przesyłane do drukarki stanowią zawsze ciąg znaków ASCII, co dotyczy też danych liczbowych). Drukarki realizują własny zestaw rozkazów / sekwencji sterujących (posiadają własny język programowania). Jest to najistotniejsza cecha urządzenia. Mówiąc obrazowo, jeżeli wyślemy do zwykłej (niefiskalnej) drukarki kod litery "A" to znak ten zostanie wydrukowany. W przypadku drukarek fiskalnych kod ten (jeżeli nie stanowi istotnego elementu sekwencji sterującej) zostanie zignorowany. W tym przypadku nazwa "drukarka fiskalna" może być

nieco myląca (należałoby raczej używać nazwy np. "rejestrator transakcyjny"). Nie ma zatem dowolności danych przesyłanych do drukarki, muszą one spełniać formalne (syntaktyczne) reguły ję zyka programowania drukarki. Nie można też uzyskać dowolnych formatów wydruku. Zestaw możliwych do uzyskania rodzajó w wydruku jest ściśle określony przez oprogramowanie drukarki i obejmuje następujące wydruki fiskalne:

- paragon fiskalny,
- raport dobowy,
- raport okresowy.
- raport miesięczny,
- raport rozliczeniowy

oraz kilka dokumentów niefiskalnych o ściśle określonych formatach wynikających z przeznaczenia i instrukcji Ministerstwa Finansów.

Ję zyk programowania drukarki obejmuje kilkanaście sekwencji sterują cych. Do zrealizowania najprostszej sprzedaży wystarczy wykorzystać podzbiór złożony z zaledwie sześciu sekwencji sterujących: nastawianie / korekta zegara czasu rzeczywistego (sekwencja **LBSETCK**) oraz sekwencje powodują ce realizację transakcji (**LBTRSHDR, LBTRSLN, LBDSP, LBTREXIT, LBTRXEND i LBTRXEND1**).

Tak prostą aplikację może praktycznie stworzyć nawet niezbyt zaawansowany programista. Pozostałe sekwencje sterujące wzbogacają funkcje urządzenia oraz zapewniają niezbędne funkcje serwisowe. Sekwencje można podzielić na następujące grupy:

- 1. sekwencje modyfikujące w sposób trwały (poprzez zapis danych w pamięci fiskalnej) stan wewnętrzny urządzenia: zmiana stawek PTU i fiskalizacja (**LBSETPTU, LBSETHDR**);
- 2. sekwencje inicjujące różnego rodzaju raporty i wydruki niefiskalne: raport dobowy i okresowy, raport bazy danych, raport kasy/ zmiany, raporty o gotó wce w kasie (**LBDAYREP, LBFSKREP, LBDBREP, LBCSHREP, LBCSHREP1, LBINCCSH, LBDECCSH, LBCSHSTS**);
- 3. sekwencja ustawiania zegara (**LBSETCK**) i jego odczytu (**LBSENDCK**);
- 4. rozkazy powodują ce wysłanie statusu drukarki (**LBFSTRQ**, **ENQ i DLE)** i numeru błę du ostatniego rozkazu (**LBERNRQ**);
- 5. sekwencja powodująca bezpośredni dostęp do układów elektronicznych (wyświetlacza i szuflady, **LBDSP**),(**LBSERM**).

Sekwencje z pierwszej grupy są wykorzystywane w programach, którymi dysponuje serwis przeprowadzając fiskalizację urządzenia lub zmianę stawek PTU. Pozostałe sekwencje mogą być dowolnie wykorzystywane przez programy aplikacyjne zależnie od potrzeb i inwencji programistów. Reasumując: drukarka fiskalna może być wykorzystana do fiskalizacji systemu sprzedaży w różny sposób, zależnie od potrzeb użytkownika i programu aplikacyjnego. Istotną zaletą tego rozwiązania jest możliwość wykorzystania sprzetu (komputer klasy PC) i oprogramowania, który jest w posiadaniu podatnika. Istotny jest również fakt, że wielu użytkowników posiada wdrożone (i wykorzystywane przez dłuższy czas) oprogramowanie finansowo-księ gowe bądź obsługi sprzedaży. W takiej sytuacji drogą stosunkowo niewielkich modyfikacji istnieją cego oprogramowania uzyskuje się fiskalizację całego systemu, bez konieczności uzyskania homologacji na oprogramowanie. Oczywiście niewielka cena urządzenia uzasadnia też wprowadzenie drukarki fiskalnej w sklepach i hurtowniach, które nie były do tej pory skomputeryzowane, co wymaga skompletowania całego systemu od początku (zakup komputera i aplikacji dostosowanej do współpracy z drukarką). W chwili obecnej szereg firm oferujących oprogramowanie do prowadzenia sprzedaży przystosowało swoje programy do potrzeb współpracy z drukarką. Większość programów sprzedaży współpracuje z drukarką INNOVA MARKET.

### **2.2. Tryby pracy drukarek**

Drukarka charakteryzuje się trzema trybami pracy:

- szkoleniowym.
- fiskalnym,
- "tylko do odczytu".

Pierwszym trybem, w którym pracuje drukarka jest tryb szkoleniowy. Po zafiskalizowaniu drukarka przechodzi w tryb fiskalny, a po zapełnieniu pamięci fiskalnej lub wcześniejszym wykonaniu raportu rozliczeniowego przechodzi w tryb "tylko do odczytu".

Tryb szkoleniowy charakteryzują następujące właściwości:

- wykonanie raportu dobowego nie jest związane z zapisem informacji do pamięci fiskalnej;
- raporty okresowy i miesięczny nie są generowane przez drukarkę ponieważ w pamięci fiskalnej nie ma żadnych zapisów; dostępne są natomiast funkcje wywołujące ten raport;
- na końcu i na-poczatku paragonu drukowany jest napis '# niefiskalny #' oraz zablokowany jest zapis jakichkolwiek informacji do modułu fiskalnego;
- stawki PTU zapisywane są do pamięci RAM;
- na wydrukach nie jest drukowany numer unikatowy.

Tryb fiskalny charakteryzuje się :

jeżeli występują: zerowania RAM wewnętrzne, zmiany stawek PTU, raporty dobowe to są zapisywane do pamięci fiskalnej;

- na wszystkich wydrukach fiskalnych jest drukowany cały numer unikatowy z logo fiskalnym;
- na wydrukach niefiskalnych jest drukowana część cyfrowa numeru unikalnego.

Tryb "tylko do odczytu" charakteryzuje się:

- możliwością wykonania (wielokrotnie) wszystkich raportów poza raportem dobowym;
- brakiem możliwości prowadzenia sprzedaży.

# 3. Instalacja drukarki

### **3.1. Sposó b podłączenia drukarki**

Po rozpakowaniu drukarki, a przed zainstalowaniem jej należy sprawdzić zawartość zgodnie z dołączoną do dokumentacji listą.

Gniazda do podłączenia drukarki do zasilania i do systemu sprzedaży umieszczone są na spodzie. Na rysunku 1 pokazano rozmieszenie tych gniazd.

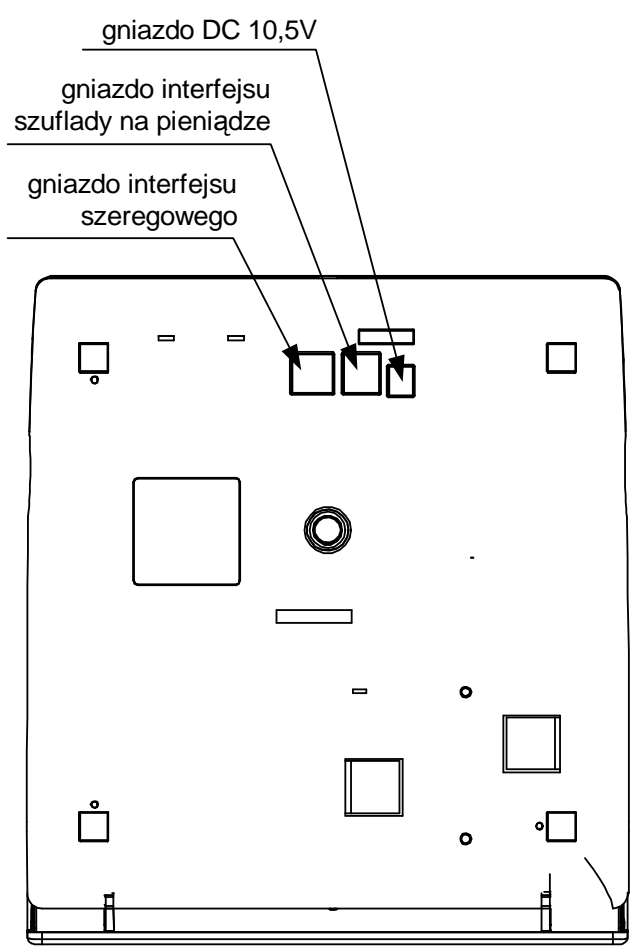

Rysunek 1. Rozmieszenie gniazd przyłą czeniowych drukarki INNOVA MARKET

Na rysunku 2 pokazano sposób podłączenia drukarki do komputera i zasilania sieciowego.

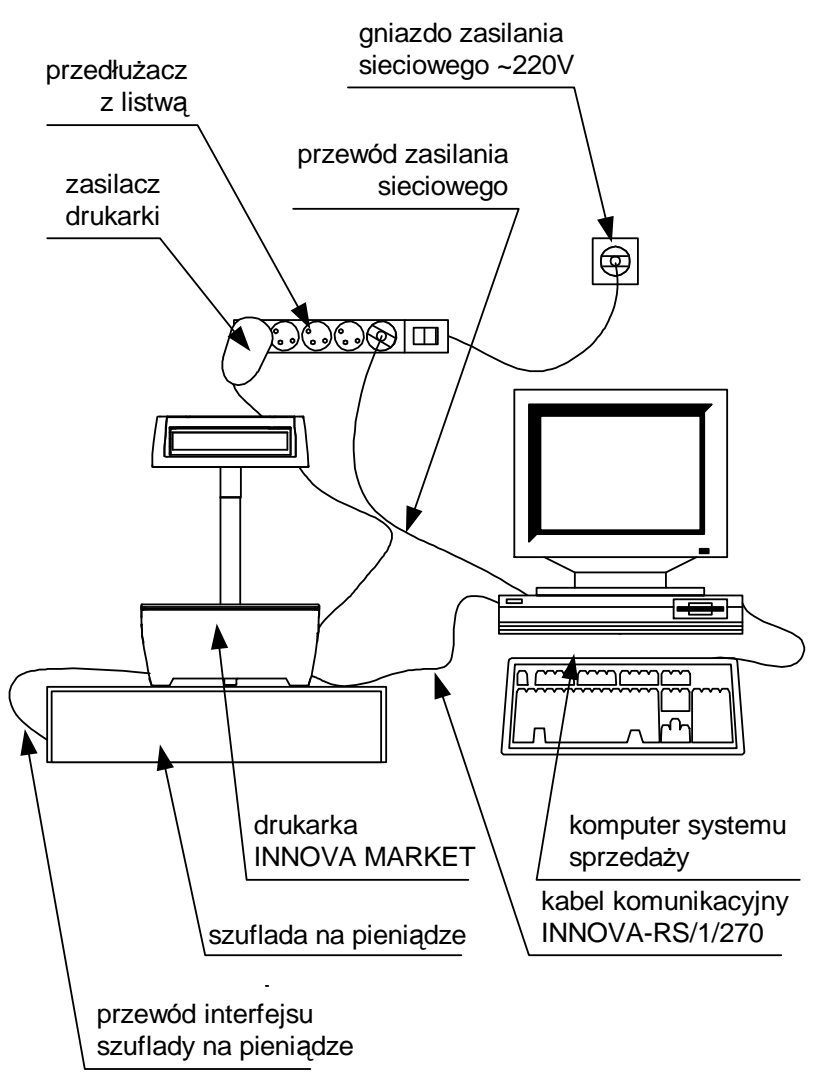

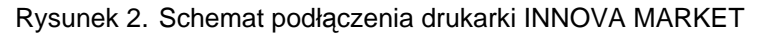

Podczas instalacji drukarki komputer systemu sprzedaży powinien być wyłączony. Instalacja drukarki powinna odbywać się w następującej kolejności:

1. Podłączyć drukarkę za pomocą kabla komunikacyjnego INNOVA– RS/1/270 do portu szeregowego (COM).

- 2. Podłączyć drukarkę do szuflady na pieniądze za pomocą kabla dostarczonego z szufladą .
- 3. Podłączyć drukarkę i komputer do zasilania

Po wykonaniu tych czynności drukarka jest gotowa do pracy.

### **3.2. Uwagi do instalacji drukarki**

Instalację drukarki powinien przeprowadzać serwis. Nie fachowe zainstalowanie drukarki może doprowadzić do jej uszkodzenia.

Przy instalacji drukarki należy stosować się do następujących zasad:

- 1. Drukarka i komputer powinny być zasilane z tego samego przyłą cza/gniazda sieciowego.
- 2. Gniazdo sieciowe powinno być z bolcem uziemiającym.
- 3. Drukarka INNOVA MARKET może być zasilana tylko z zasilacza dostarczonego przez producenta drukarki.

#### 4. **Budowa drukarki**

Na rysunku 3 przedstawiono położenie podstawowych z punktu widzenia obsługi podzespołów drukarki.

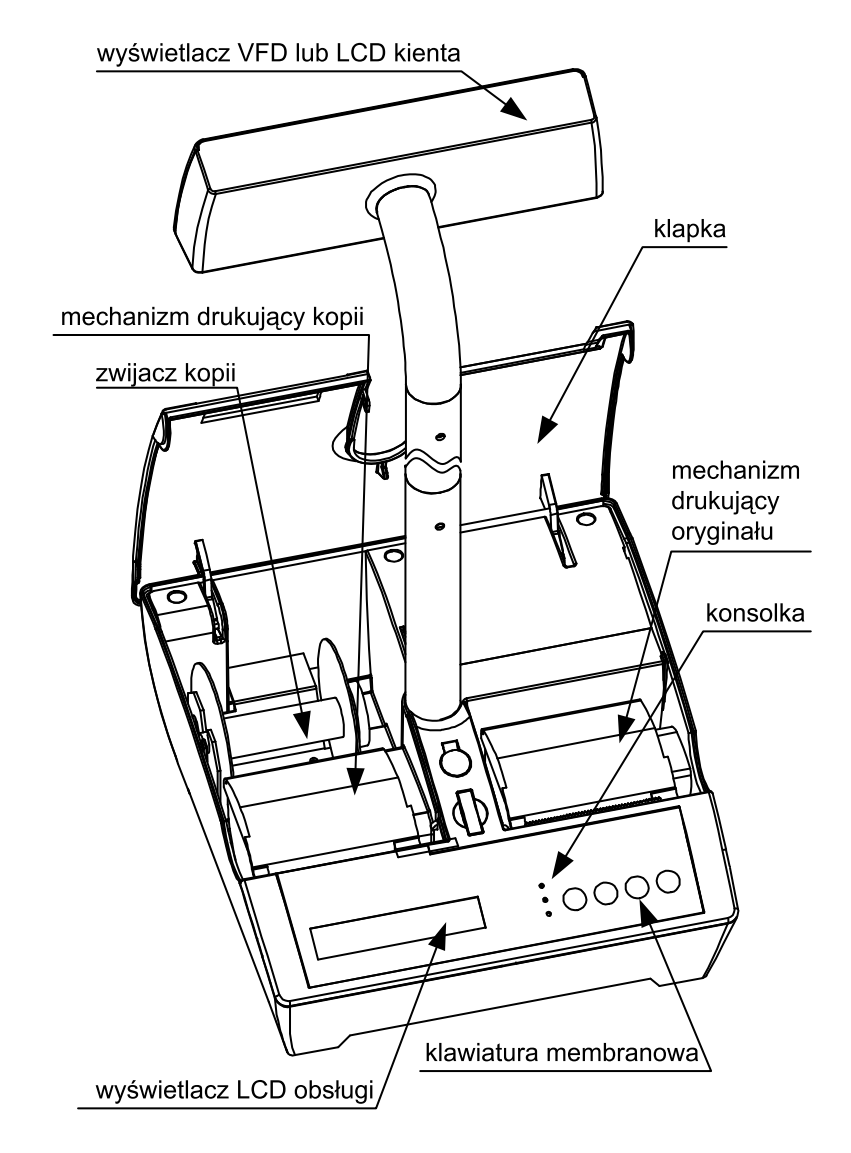

Rysunek 3. Budowa drukarki INNOVA MARKET

# 5. Znaczenie diod konsolki drukarki

Na rysunku 4 przedstawiono znaczenie diod konsolki drukarki INNOVA MARKET.

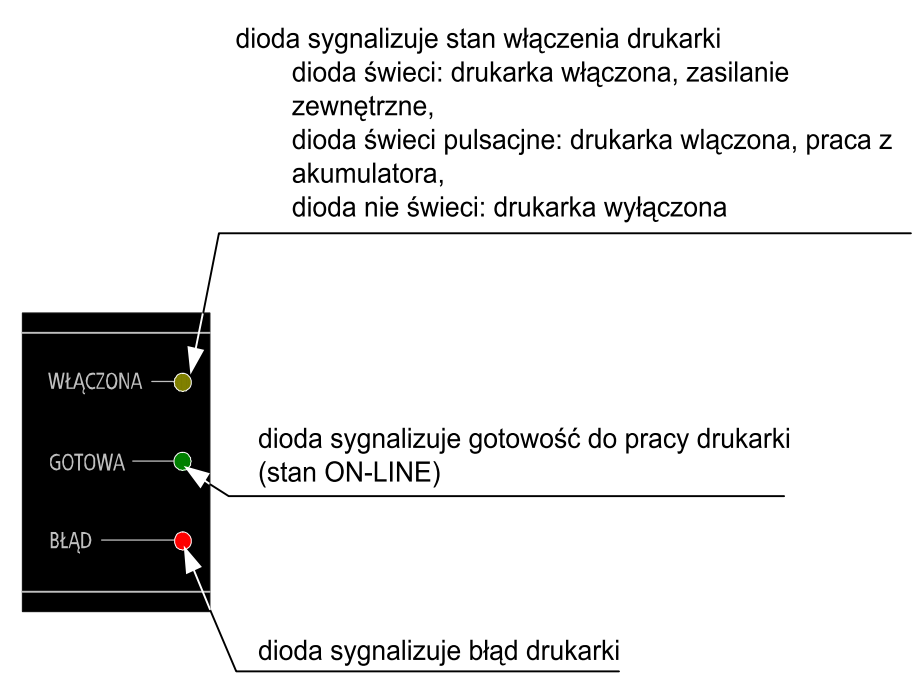

Rysunek 4. Znaczenie wskaźników (diod) konsolki drukarki

## 6. Włączanie, wyłączanie drukarki i przewijanie papieru

#### **Włączanie drukarki**

Aby włączyć drukarkę należy nacisnąć i przytrzymać przycisk WE około 3s. Drukarka po przeprowadzeniu testów wewnętrznych jest gotowa do pracy.

#### **Wyłączanie drukarki**

Aby wyłączyć drukarkę należy nacisnąć i przytrzymać przycisk przez około 3s.

#### **Przewijanie papieru oryginału**

Aby przewinąć papier oryginału należy:

1. Wprowadzić drukarkę w tryb OFF-LINE za pomocą pojedynczego

naciśniecia przycisku

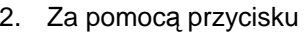

3. Wprowadzić drukarkę w tryb ON-LINE za pomocą pojedynczego

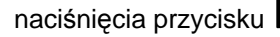

#### **Przewijanie papieru kopii**

Aby przewinąć papier kopii należy:

1. Wprowadzić drukarkę w tryb OFF-LINE za pomocą pojedynczego

naciśnięcia przycisku

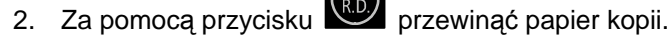

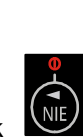

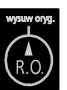

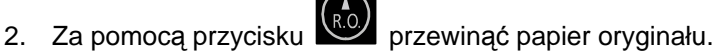

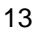

3. Wprowadzić drukarkę w tryb ON-LINE za pomocą pojedynczego

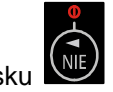

naciśnięcia przycisku

# 7. Wymiana papieru

Jedną z podstawowych czynności eksploatacyjnych w drukarce INNOVA MARKET jest wymiana papieru. W kolejnych dwóch podrozdziałach omówiono wymianę papieru oryginału i kopii.

#### **UWAGA:**

INNOVA S. A. zaleca stosowanie wyłącznie papieru INNOVA i nie ponosi odpowiedzialności za uszkodzenia wynikłe z stosowania papieru innych dostawców.

### **7.1. Wymiana papieru oryginału**

Aby wymienić rolkę papieru oryginału należy postępować zgodnie z poniższą instrukcją:

- 1. Nacisnąć przycisk (1) odblokowujący maskownicę.
- 2. Odchylić maskownicę (2) do tyłu.

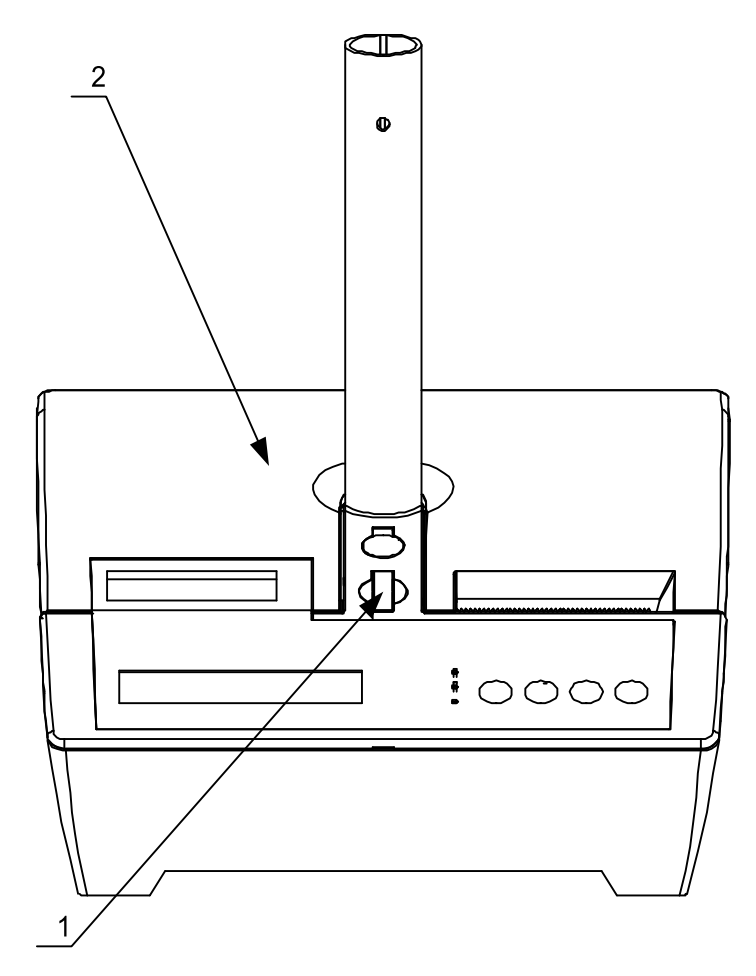

- $\bigcirc$  $\bigcap$  $\ddot{\phantom{1}}$  $\bigcap$  $\mathbb{R}^2$ 3
- 3. Podnieść klapkę mechanizmu drukującego (3) zwalniając przy tym zatrzask.

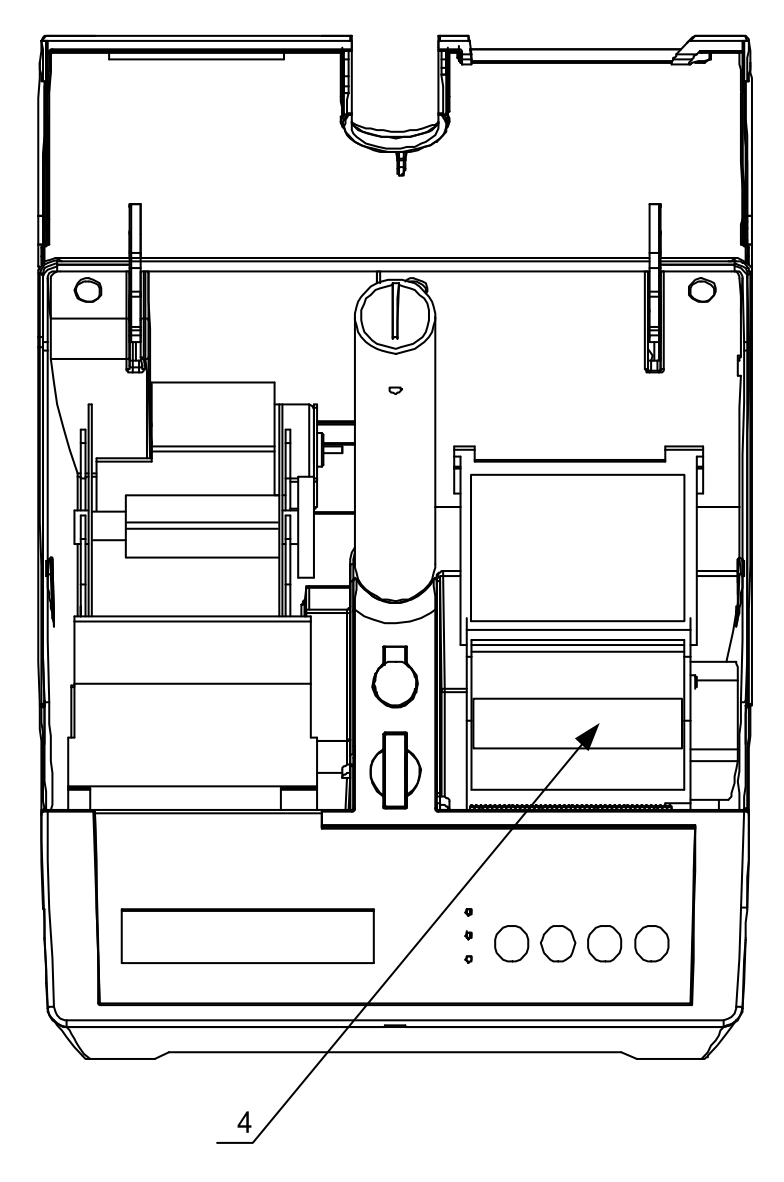

4. Wyjąć resztę papieru oryginału (8) wraz z gilzą.

5. Włożyć nową rolkę papieru (5) w sposób pokazany na rysunku do mechanizmu drukującego (6)

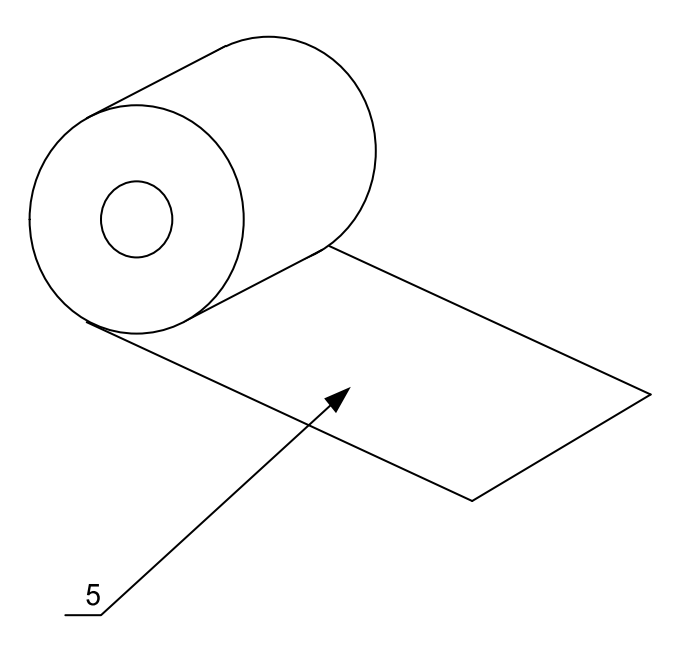

- 6. Zatrzasnąć klapkę mechanizmu drukującego (7).
- 7. Zamknąć maskownicę (8).

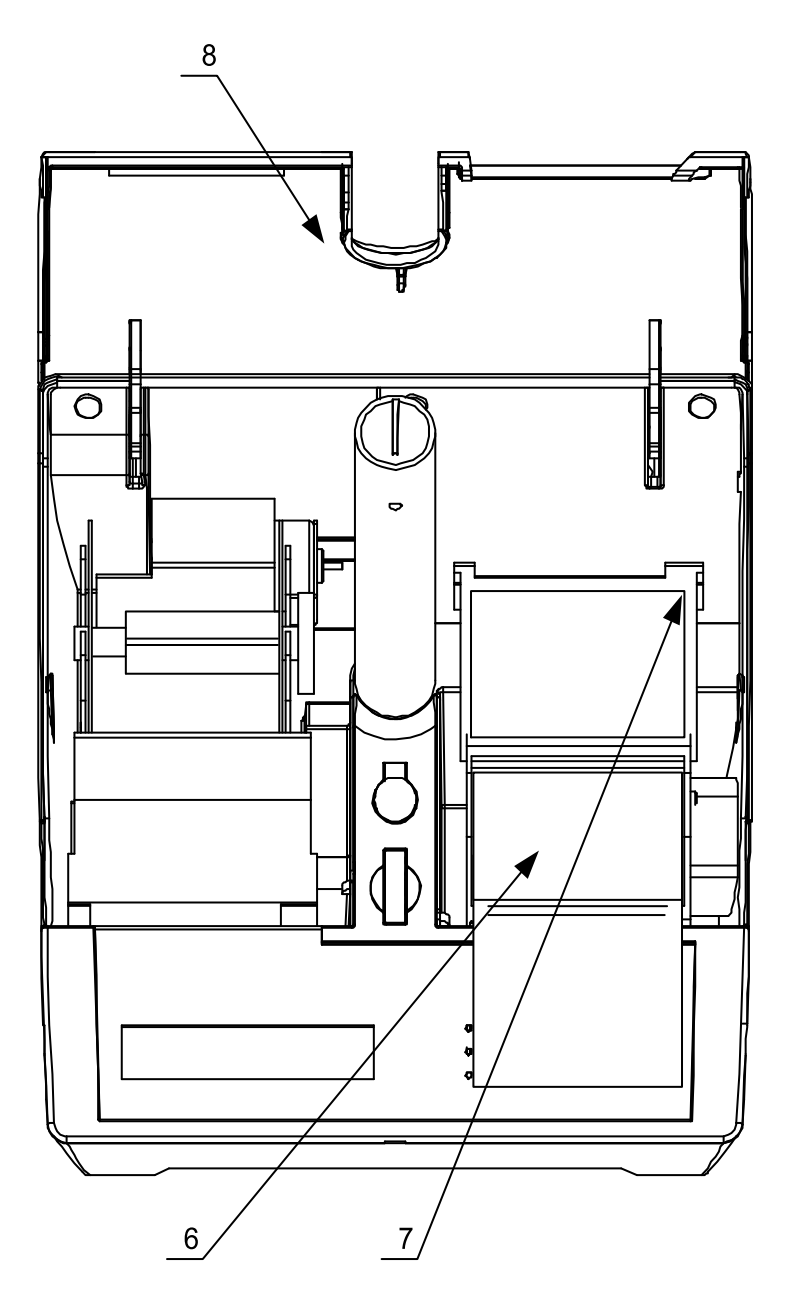

### **7.2. Wymiana papieru kopii**

Aby wymienić rolkę papieru kopii należy postępować zgodnie z poniższą instrukcją :

- 1. Nacisnąć przycisk (1) odblokowujący maskownicę.
- 2. Odchylić maskownicę (2) do tyłu.

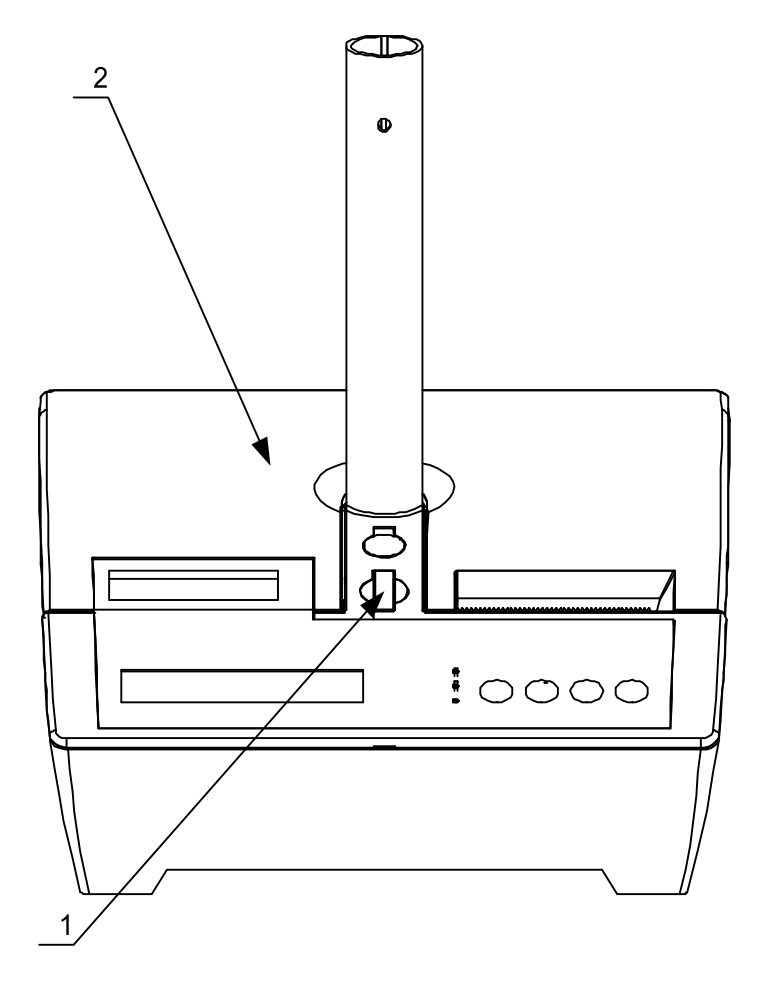

- 3. Oderwać resztę papieru (3).
- 4. Wyjąć rolkę zwijacza z nawiniętą kopią (4).

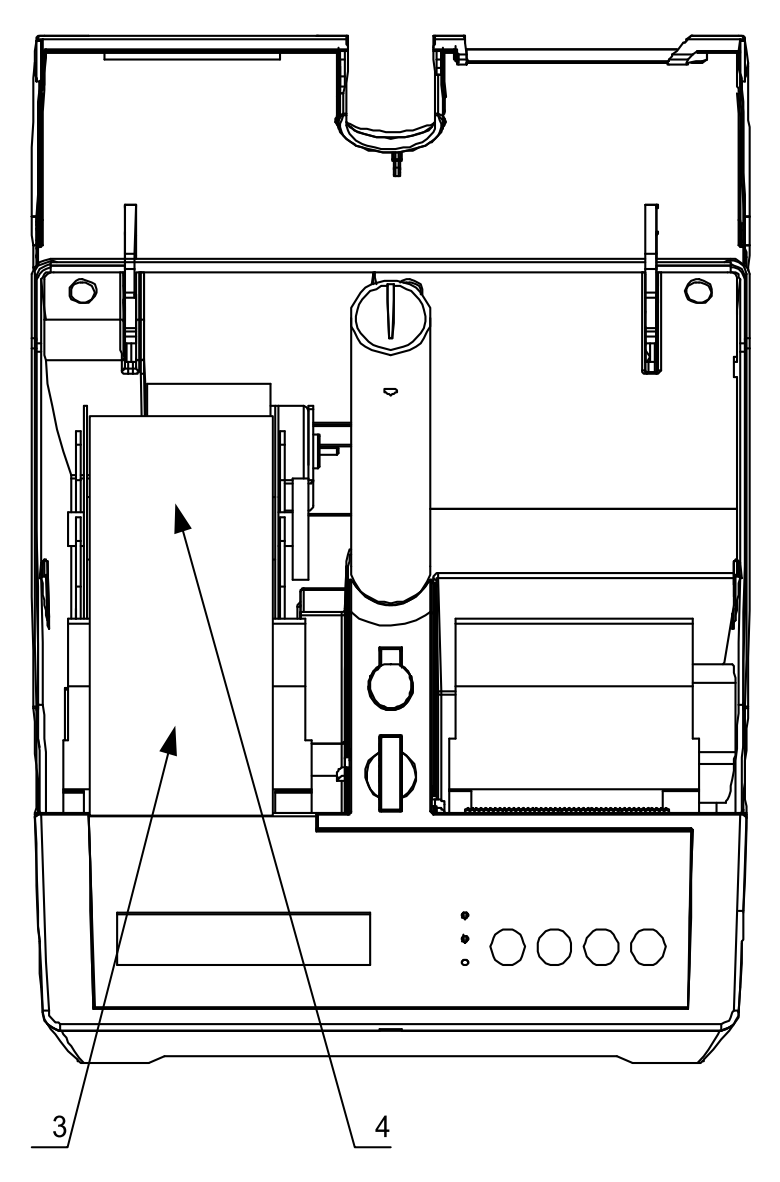

- 5. Zdjąć blokadę papieru zwijacza (5)
- 6. Zdjąć papier z rolki zwijacza (6).

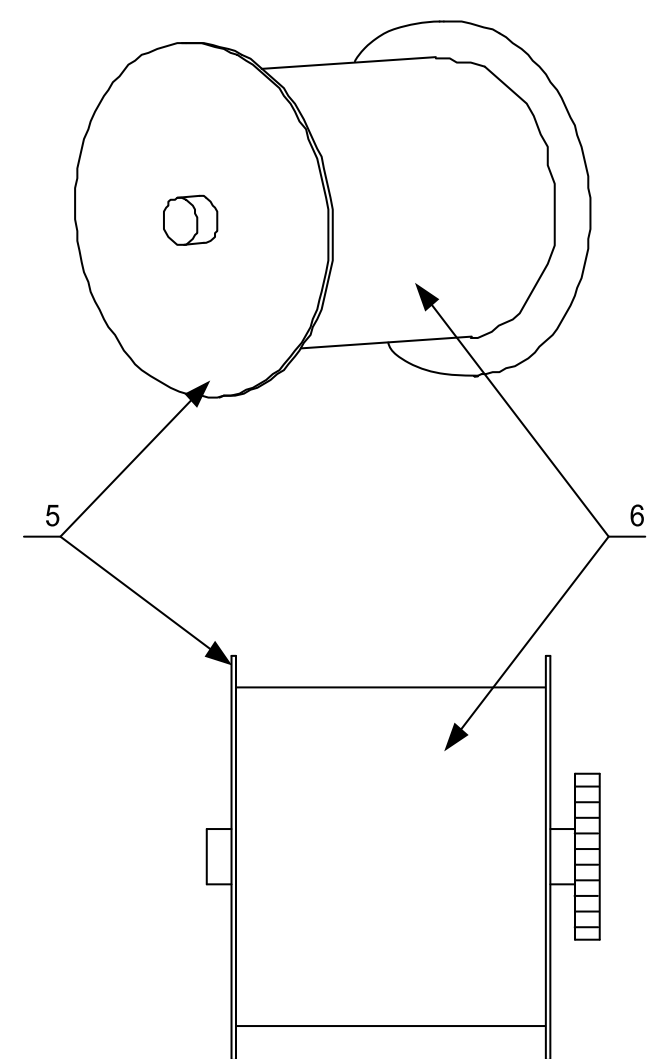

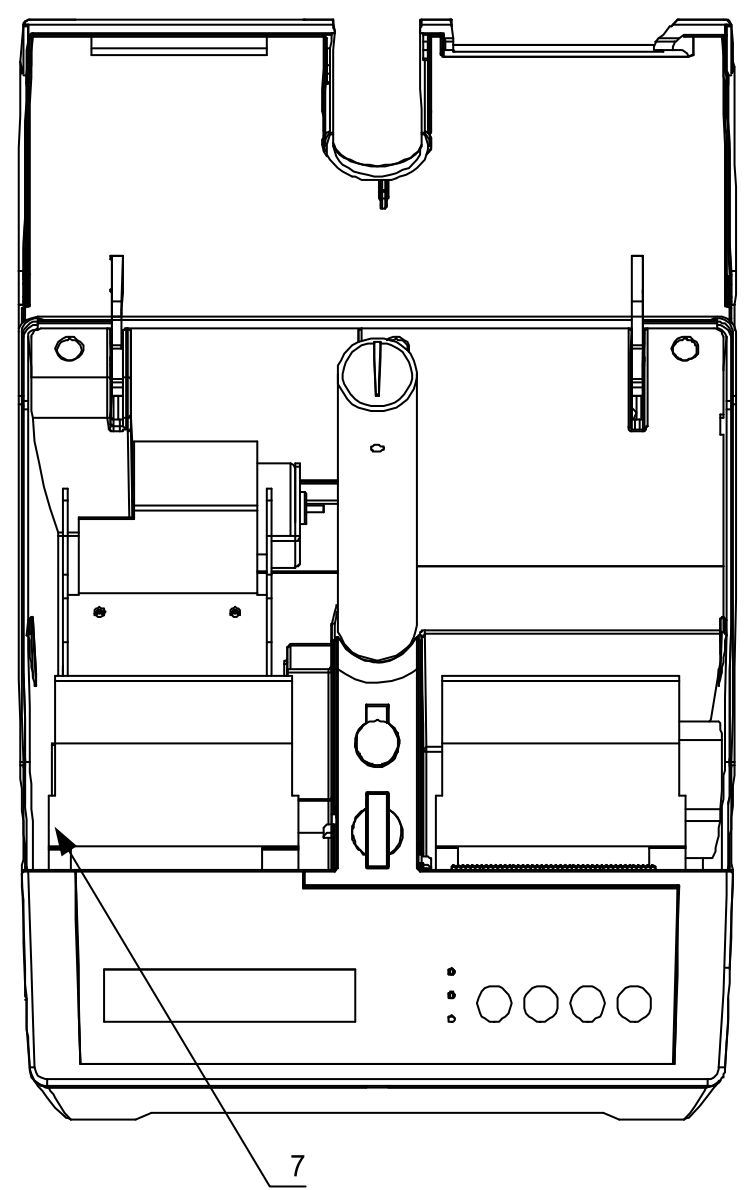

7. Podnieść klapkę mechanizmu drukującego (7) zwalniając przy tym zatrzask.

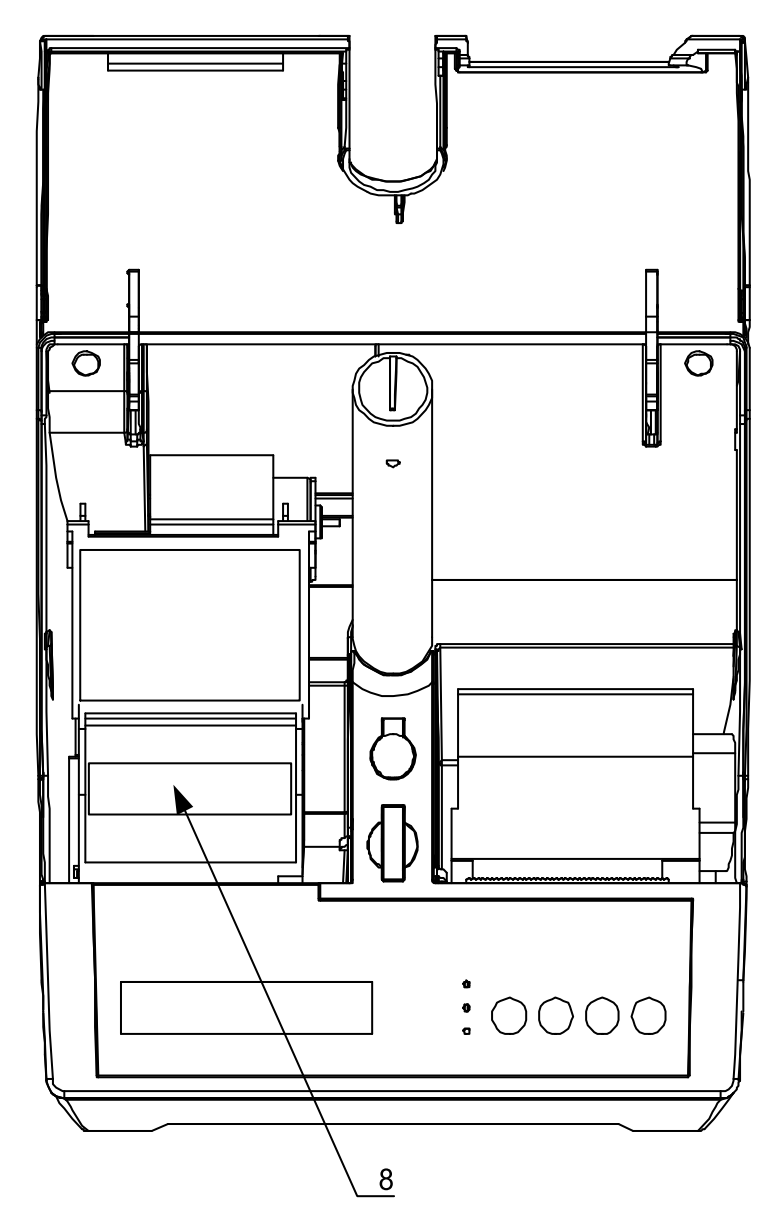

8. Wyjąć resztę papieru kopii (8) wraz z gilzą.

9. Włożyć nową rolkę papieru (9) w sposób pokazany na rysunku do mechanizmu drukującego (10) odwijając z niej około 15 cm papieru.

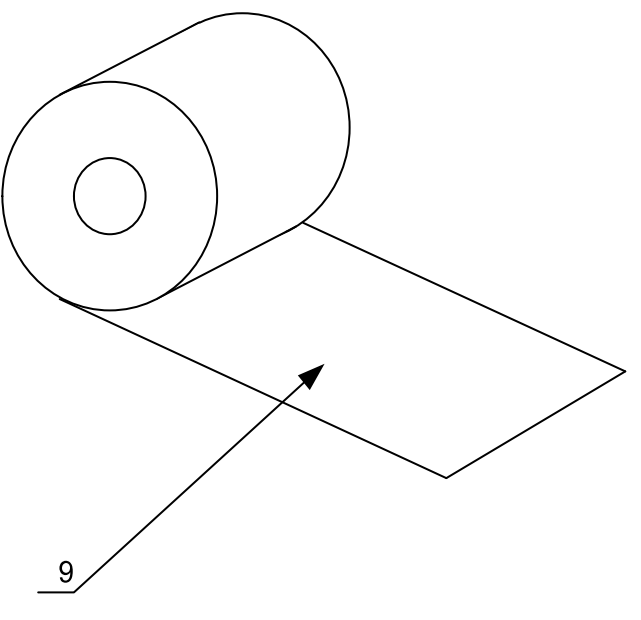

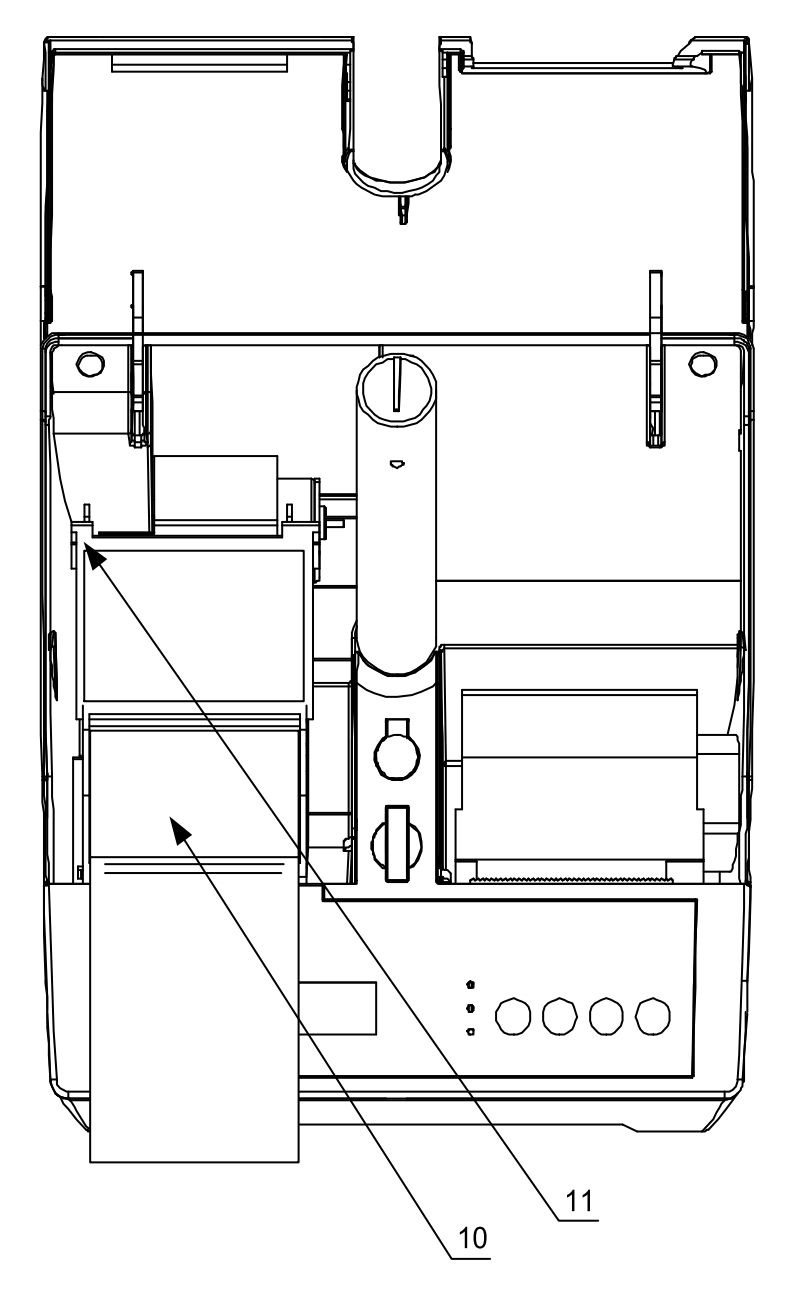

10. Zatrzasnąć klapkę mechanizmu drukującego (11).

- 11. Zagiąć odwiniętą końcówkę papieru (12) w sposób pokazany na rysunku.
- 12. Wsunąć tak przygotowany papier w uchwyt zwijacza (13).
- 13. Założyć blokadę papieru zwijacza (14).
- 14. Nawinąć około 5-8cm papieru na zwijacz (15).

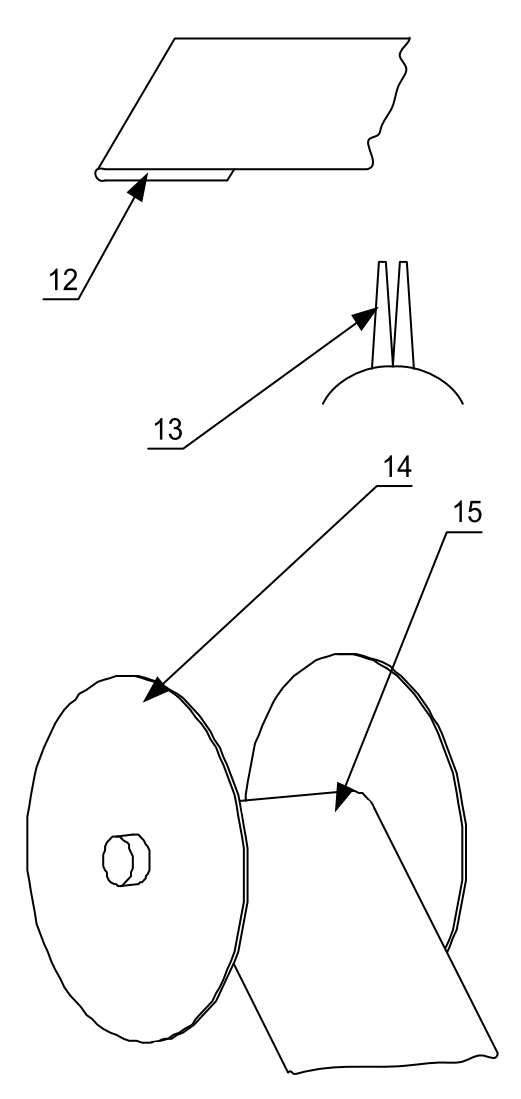

- 15. Założyć zwijacz (14).
- 16. Zamknąć maskownicę (15).

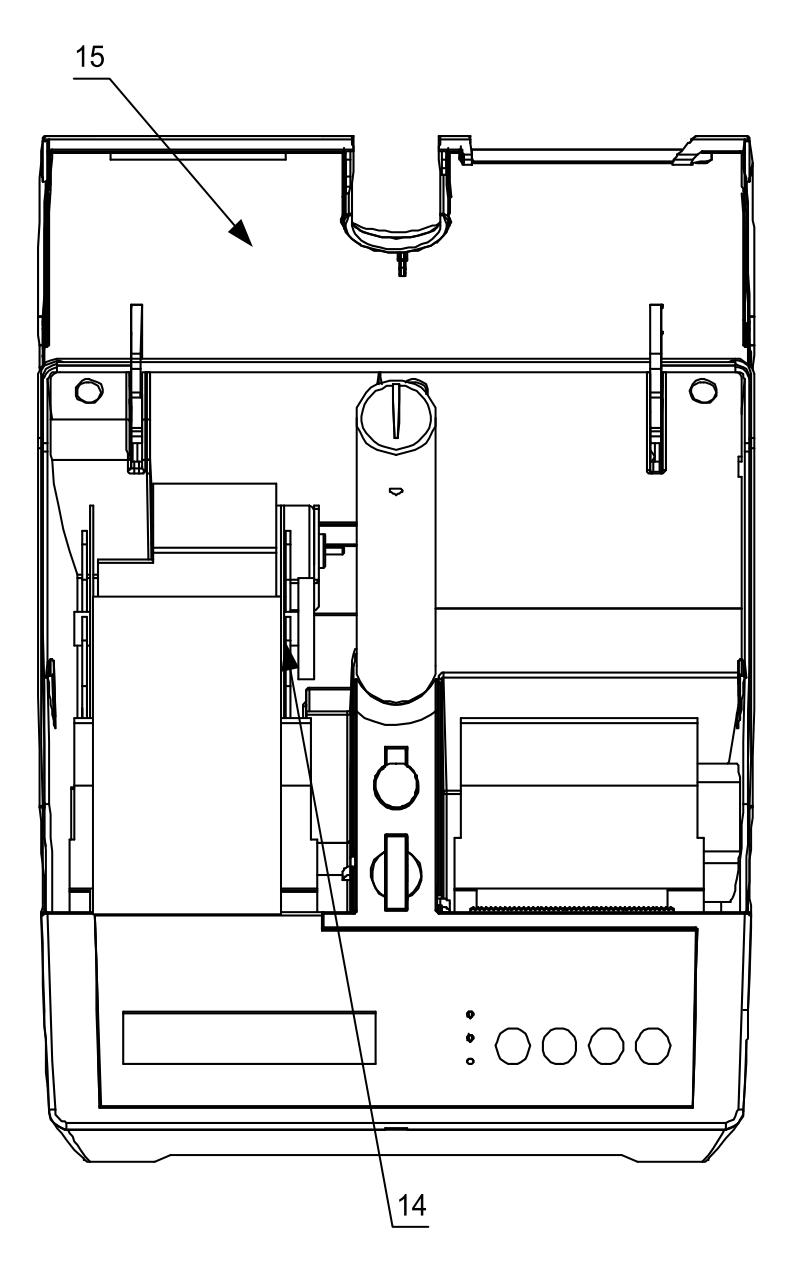

# 8. Menu operatora drukarki

Na rysunku 5 przedstawiono schemat menu operatora drukarki INNOVA **MARKFT** 

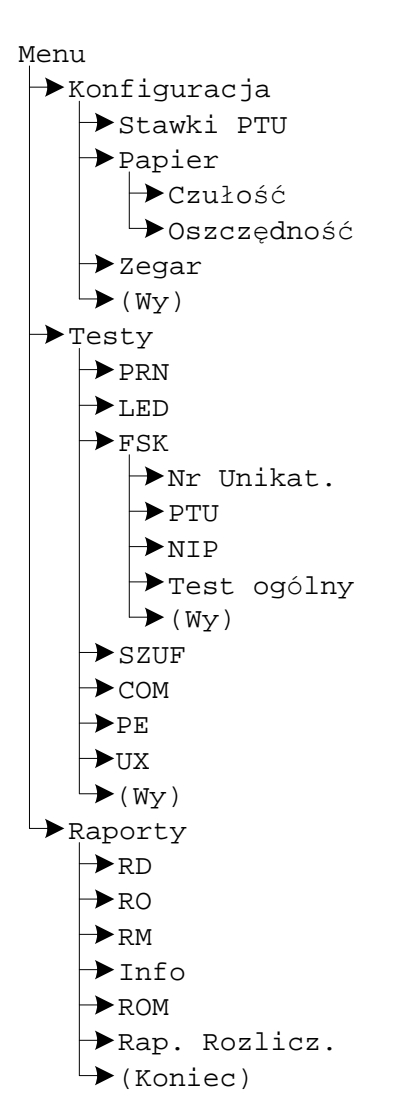

Rysunek 5. Menu operatora drukarki.

Aby wejść do menu operatora należy wyłączyć drukarkę i ponownie ja włączyć

trzymając równocześnie przycisk  $\mathbb{R}^N$ . Drukarka potwierdza wejście do menu operatora krótkim dźwiękiem.

Wybranie " $(Wy)$ " pozycji menu powoduje przejście do menu nadrzednego. Po wybraniu "(Koniec)", jeżeli menu jest pierwszego poziomu nastąpi

przejście drukarki (po zatwierdzeniu przyciskiem \\\\\\\\\\) do normalnych funkcji realizowanych przez drukarkę .

### **8.1. Zasady poruszania się po menu.**

Do poruszania się po menu przeznaczone są przyciski klawiatury drukarki. Są to:

powoduje przejście do następnego elementu menu

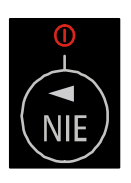

- powoduje przejście do poprzedniego elementu menu

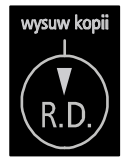

- powoduje wywołuje podmenu danego menu

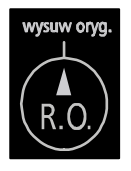

- powoduje przejście do menu nadrzę dnego lub wyjście (jeżeli menu jest pierwszego poziomu) do realizacji standardowych zadań drukarki

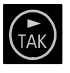

Naciśnięcie przycisku NAV na ostatniej pozycji menu powoduje przejście

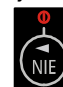

do pierwszej i odpowiednio naciśnięcie przycisku na pierwszej pozycji powoduje przejście do ostatniej pozycji menu.

### **8.2. Zasady ustawiania wartoś ci przy konfiguracji i realizacji wydrukó w**

Ze względu na ograniczoną ilość miejsca na klawiaturze do zmian wartości ustawień drukarki służą te same przyciski co poprzednio.

Dane występujące przy konfiguracji i wydrukach można podzielić na następujące kategorie:

- daty i godziny (np. przy generowaniu wszelkiego rodzaju raportów).
- typu "jedna z… " (np. przy ustawianiu czułości papieru),
- liczbowe (np. przy generowaniu wszelkiego rodzaju raportów).

### **8.2.1. Zasady ustawiania dat i godzin**

Przyciski klawiatury służą do:

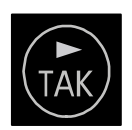

przejścia do następnego elementu daty/godziny lub zakończenie ustawiania (wyjątek stanowi ustawianie godziny zegara RTC, gdzie zakończenie ustawiania godziny może zajść po wybraniu pozycji " $(Wy)$ "),

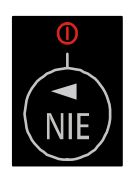

- przejścia do poprzedniego elementu daty/godziny,

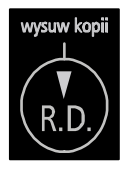

zmniejszenia o jeden wartości (godziny, minuty, roku, miesiąca, dnia); w przypadku ustawiania godziny zegara RTC po wybraniu pozycji " $(Wy)$ " przycisk ten służy do zakończenia ustawiania,

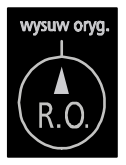

zwiększenia o jeden wartości (godziny, minuty, roku, miesiąca, dnia); w przypadku ustawiania godziny zegara RTC po wybraniu pozycji "(Wy)" przycisk ten służy do zakończenia ustawiania.
# **8.2.2. Zasady ustawiania wartości typu "jedna z… "**

Dla przykładu przy określaniu czułości papieru mamy do czynienia z wartością konfiguracji typu "jedna z...". W takim przypadku przyciski klawiatury służą do:

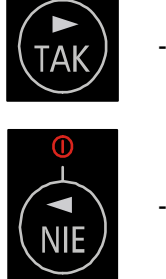

wybrania następnego elementu z listy,

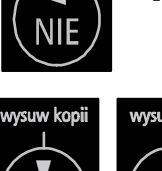

wybrania poprzedniego elementu z listy.

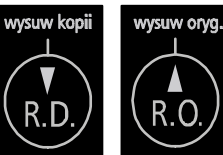

zatwierdzenia wyboru,

# **8.2.3. Zasady ustawiania wartoś ci liczbowych**

Przyciski klawiatury służą do:

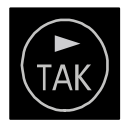

przejścia do następnego elementu,

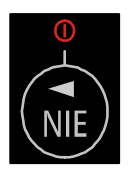

- przejścia do poprzedniego elementu,

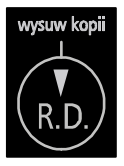

- zmniejszenia o jeden wartości; po wybraniu pozycji " $(Wy)$ " przycisk ten służy do zakończenia ustawiania,

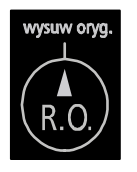

zwiększenia o jeden wartości, po wybraniu pozycji " $(W_Y)$ " przycisk ten służy do zakończenia ustawiania.

# 9. Konfiguracja

W drukarce INNOVA MARKET przewidziano możliwość konfigurowania niektó rych właściwości drukarki. Są to:

- zmiana trybu zapisu stawek PTU (dotyczy tylko trybu szkoleniowego),
- zmiana czułości papieru,
- ustawienie trybu oszczędnego wydruku,
- ustawienie zegara.

### **9.1. Zmiana trybu zapisu stawek PTU**

W celu wyeliminowania potrzeby wpisywania stawek PTU w trybie szkoleniowym wprowadzono możliwość ich zapamiętywania w pamięci RAM. Opcja ta dotyczy tylko trybu szkoleniowego drukarki.

#### **Ustawianie trybu zapisu stawek PTU w trybie szkoleniowym**

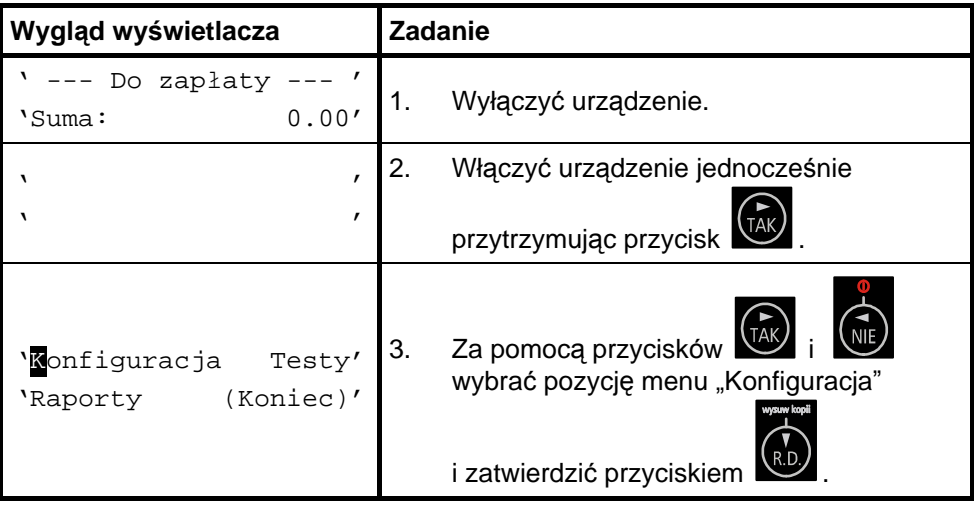

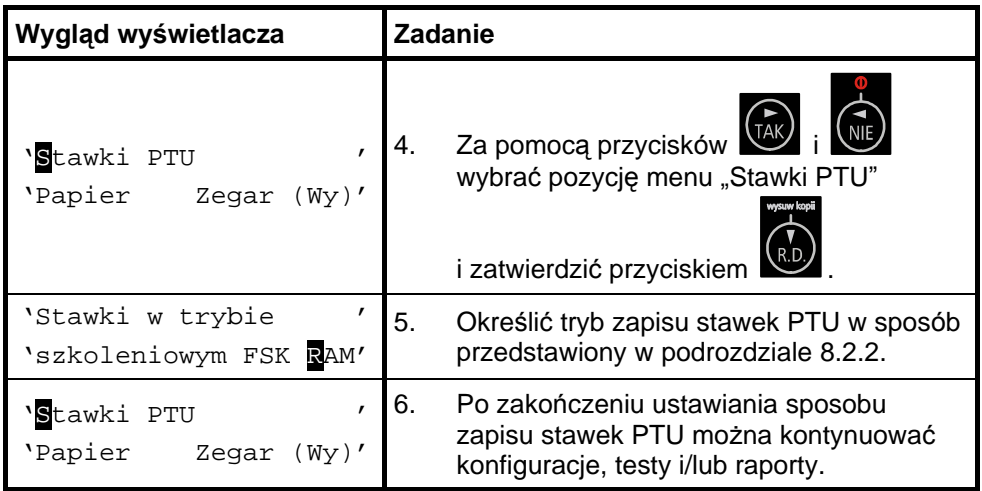

## **9.2. Zmiana czułoś ci papieru**

Drukarka INNOVA MARKET ma możliwość drukowania na papierach termicznych o różnych czułościach. Przed zastosowaniem papieru o innej czułości należy skonfigurować parametry zastosowanego papieru. Papier na paragony i kopie musi być identyczny. INNOVA S. A. zaleca stosowanie wyłacznie papieru INNOVA.

#### **Ustawianie czułoś ci papieru**

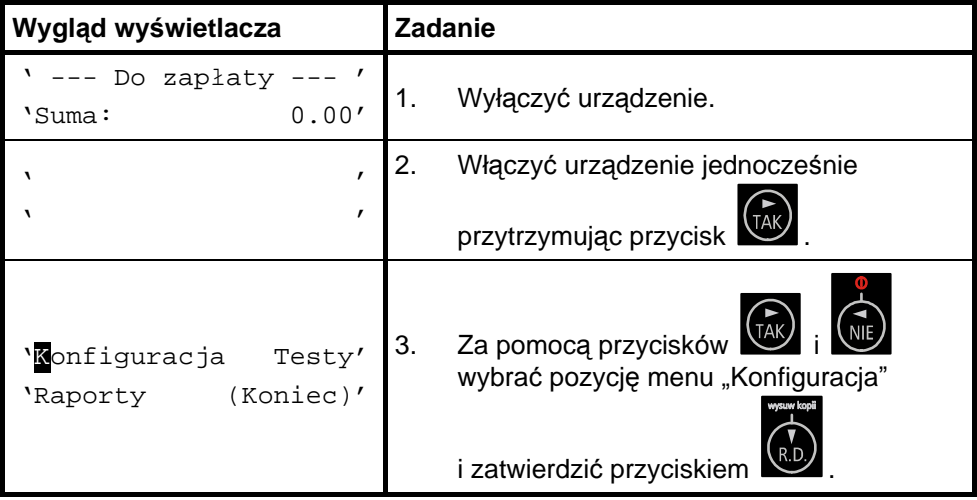

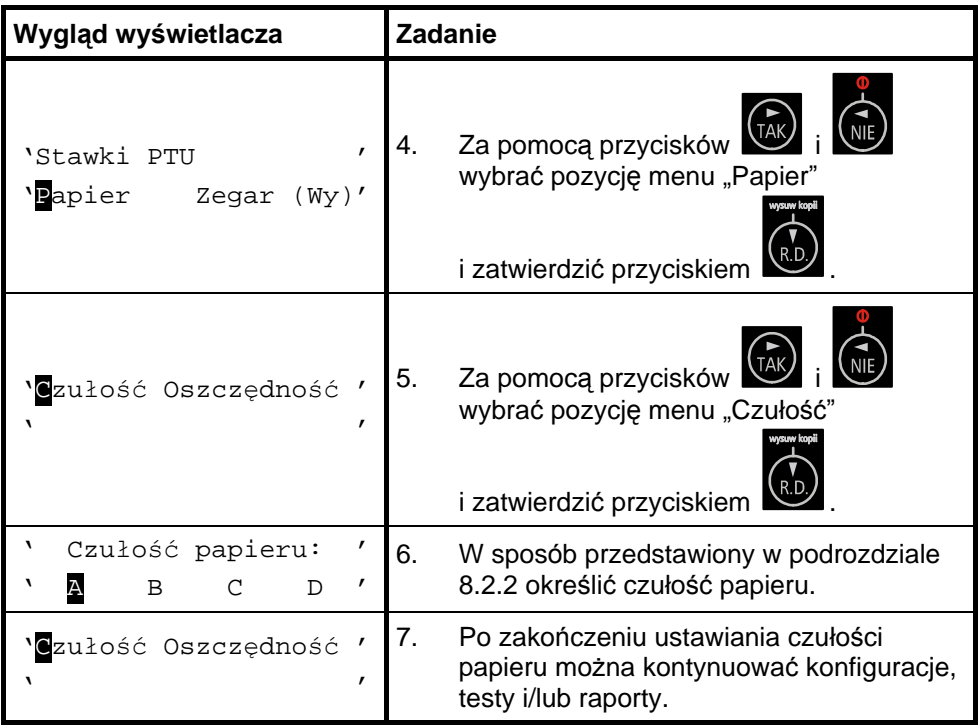

## **9.3. Ustawienie trybu oszczędnego wydruku**

Drukarki mogą dokonywać wydruków w sposób oszczędny (zmniejszona przerwa między wydrukami).

#### **Ustawianie trybu oszczędnego wydruku**

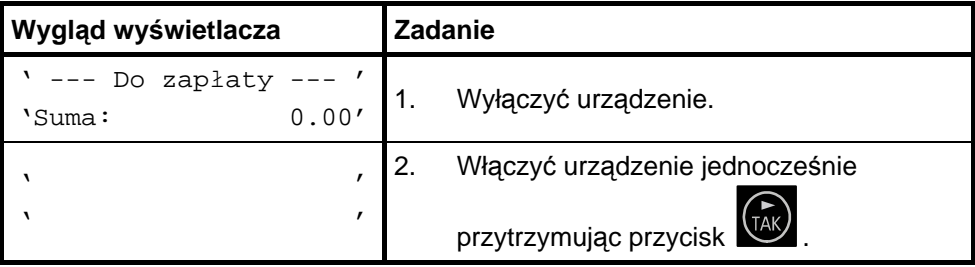

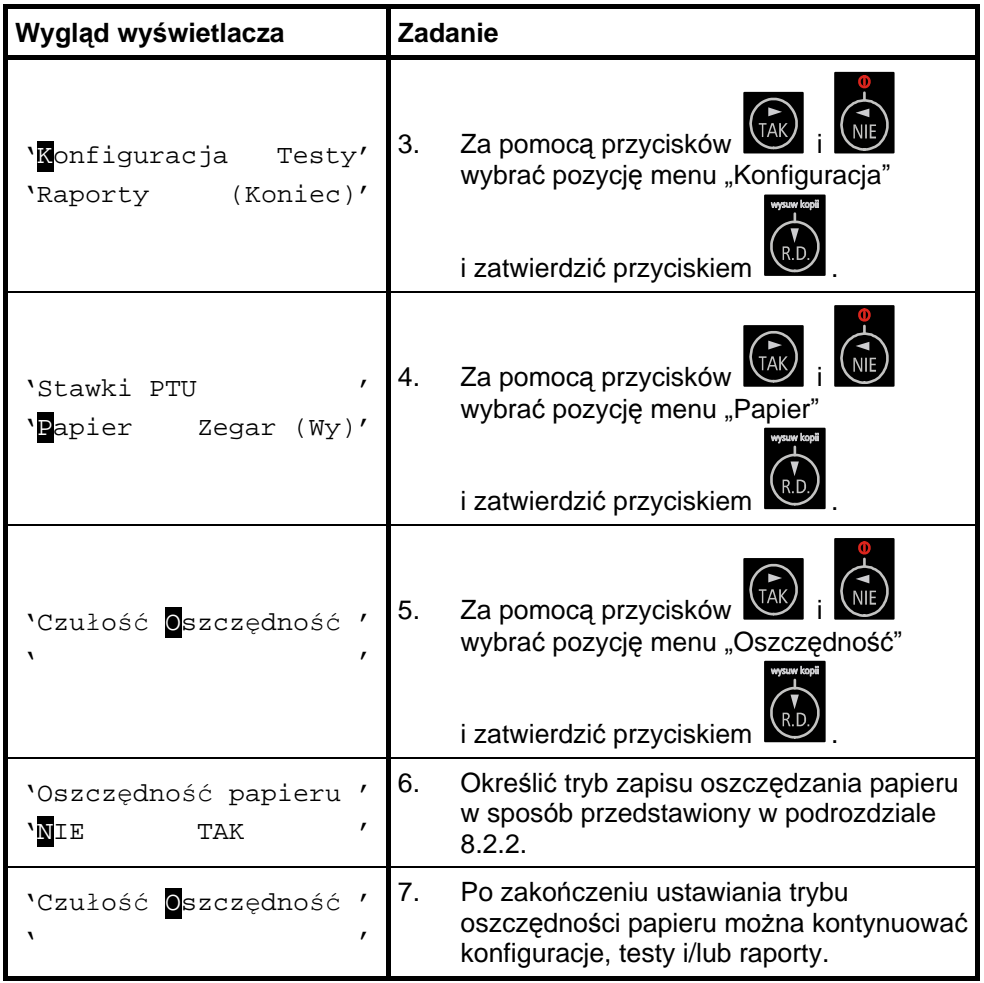

# **9.4. Ustawienie zegara RTC**

Ustawienie zegara jest bardzo ważnym elementem konfiguracji drukarki. Możliwa jest zmiana zegara tylko o jedną godzinę . W przypadku zmian większych niż jedna godzina zmiany może dokonać tylko serwis. Zmiana czasu jest raportowana wydrukiem.

## **Ustawianie zegara RTC**

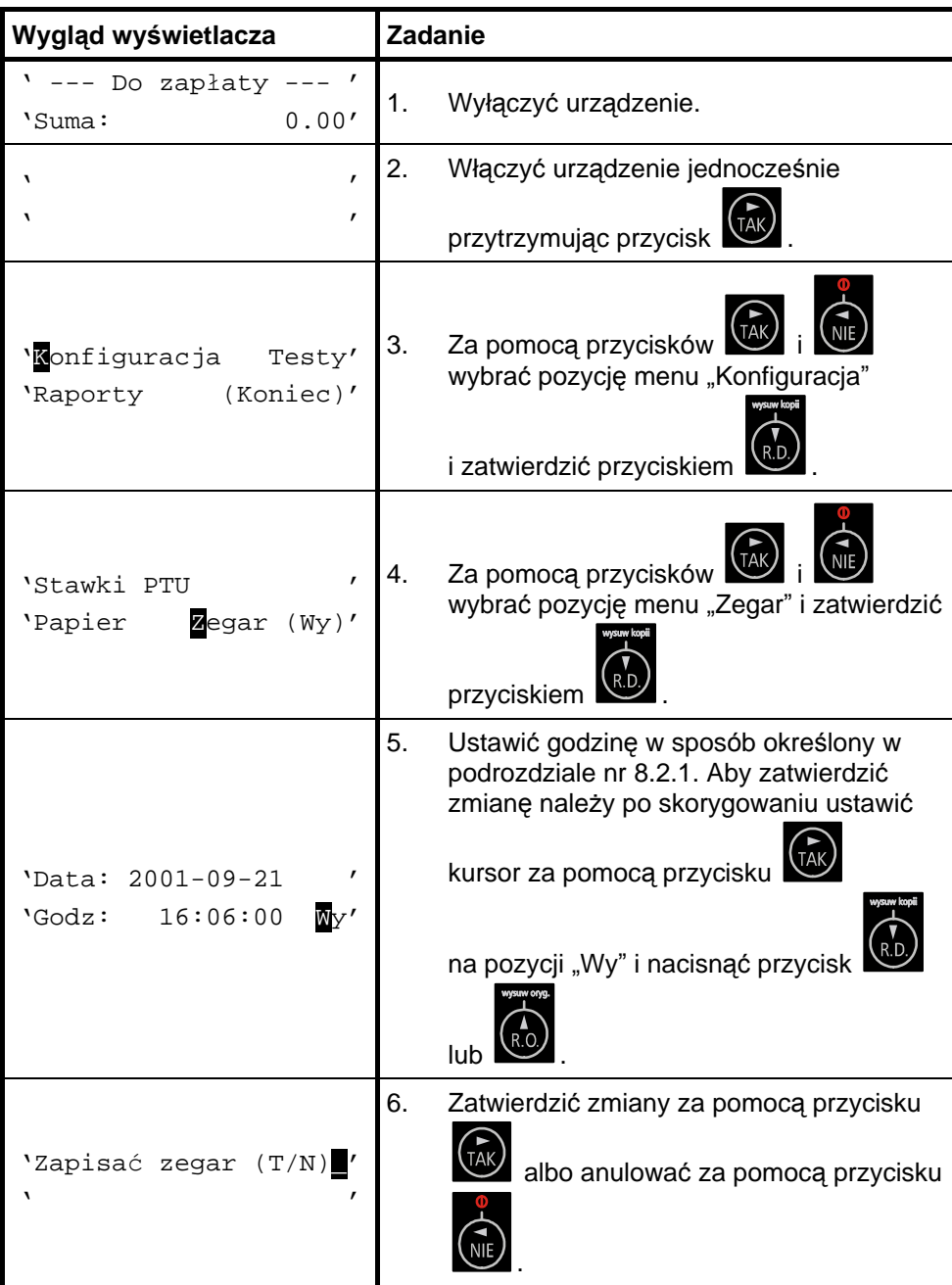

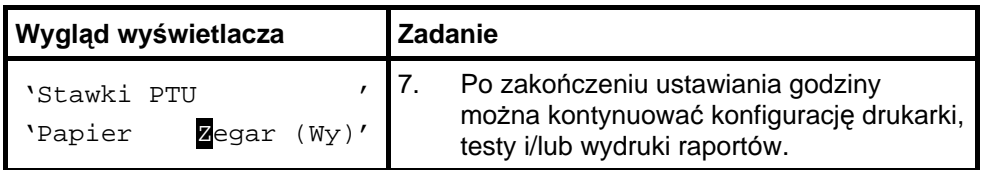

# 10. Testy drukarki

Testy drukarki są wykonywane przez serwis. Stąd w tej instrukcji ich nie zamieszczono. Jednakże drukarka INNOVA MARKET każdorazowo sygnalizuje problemy np. wypisując na wyświetlaczu operatora LCD tekst komunikatu "Brak papieru !".

# 11. Raporty

Wykonywanie raportów jest jedną z podstawowych funkcji wykonywanych przez drukarkę. Występują następujące rodzaje raportów:

- raport dobowy,
- raport okresowy,
- raport miesięczny,
- raport informacyjny,
- raport napisów stałych z ROM,
- raport rozliczeniowy.

W dalszej części tego rozdziału omówiono sposoby uzyskania tych raportów za pomocą klawiatury. Istnieje również możliwość wykonania następujących raportów za pomocą sekwencji:

- raport dobowy,
- raport okresowy.

## **11.1. Raport dobowy**

Raport dobowy jest najczęściej wykonywanym raportem. Zgodnie z przepisami powinien być wykonywany, co najmniej raz na dobe, najpóźniej przed rozpoczę ciem nowego dnia sprzedaży. Raport ten jest drukowany na oryginale i kopii. Istnieją dwa sposoby wykonania raportu dobowego przy pomocy klawiatury drukarki.

**Sposó b wykonania raportu dobowego (1)**

| Wygląd wyświetlacza        |       | <b>Zadanie</b> |                                       |
|----------------------------|-------|----------------|---------------------------------------|
| ' --- Do zapłaty<br>'Suma: | 0.00' |                | Wyłączyć urządzenie.                  |
|                            |       |                | Włączyć urządzenie jednocześnie       |
|                            |       |                | przytrzymując przycisk <sup>TAK</sup> |

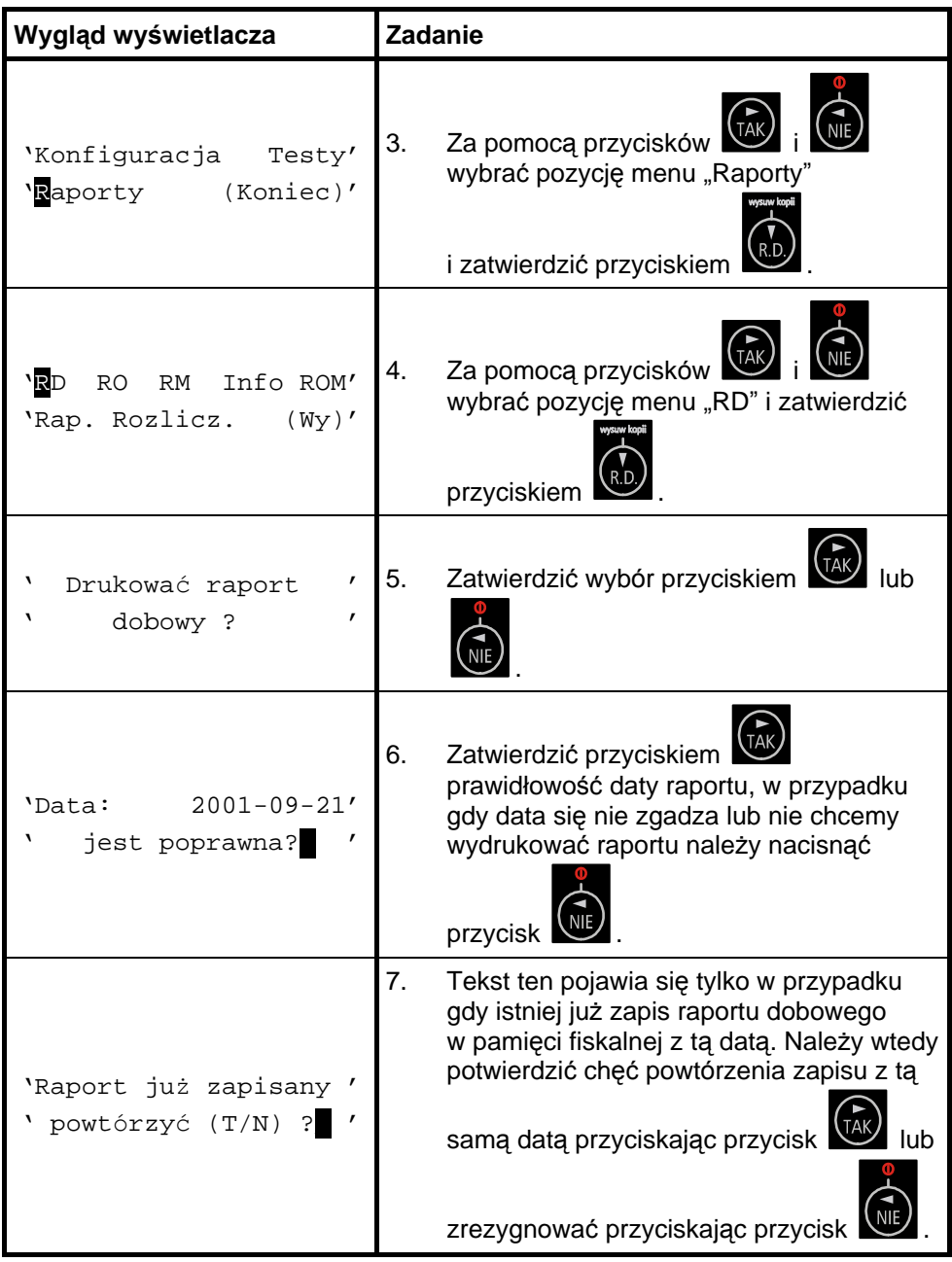

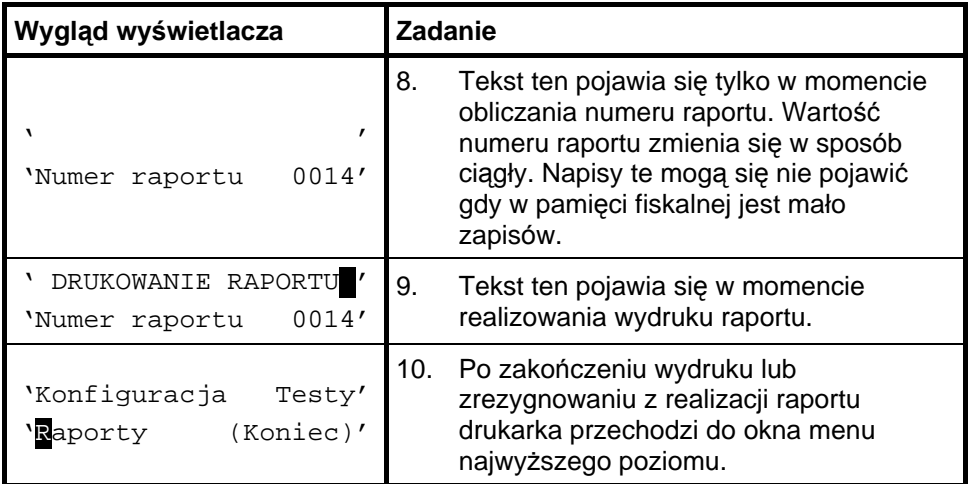

#### **Sposó b wykonania raportu dobowego bez wchodzenia do menu użytkownika (2)**

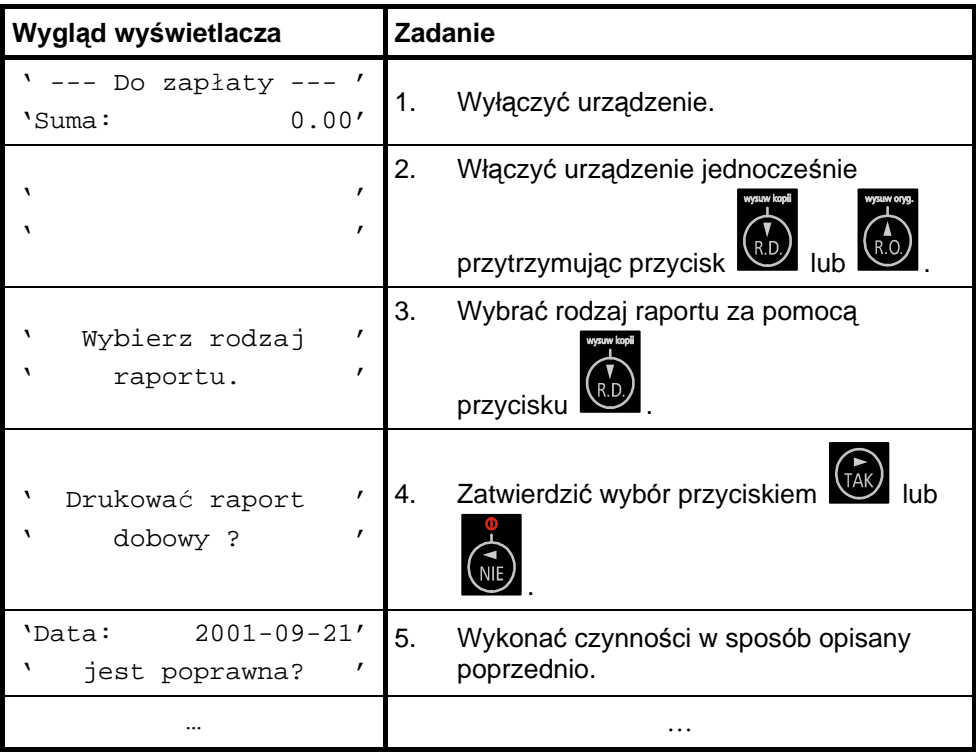

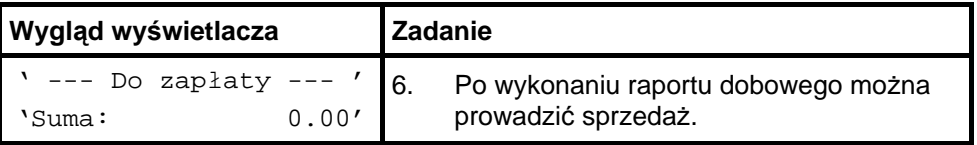

## **11.2. Raport okresowy**

Raport okresowy jest raportem rozliczającym podatek należny od towarów i usług za określony okres. Istnieją dwa rodzaje raportu okresowego:

- raport pełny,
- podsumowanie.

Okres raportu może być określony na dwa sposoby:

- za pomocą dat,
- za pomocą numerów raportów dobowych.

Raport ten jest drukowany tylko na oryginale.

Istnieją dwa sposoby wykonania raportu okresowego przy pomocy klawiatury drukarki.

#### **Sposó b wykonania raportu okresowego pełnego wg dat**

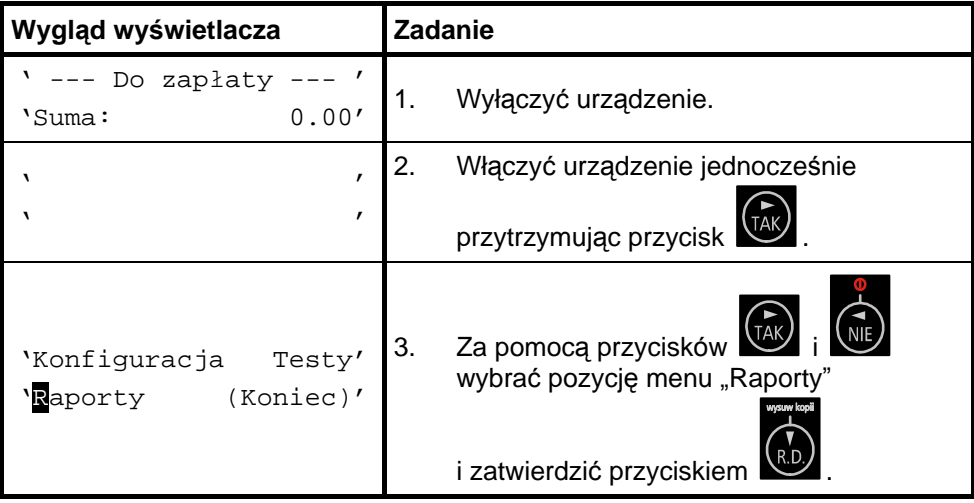

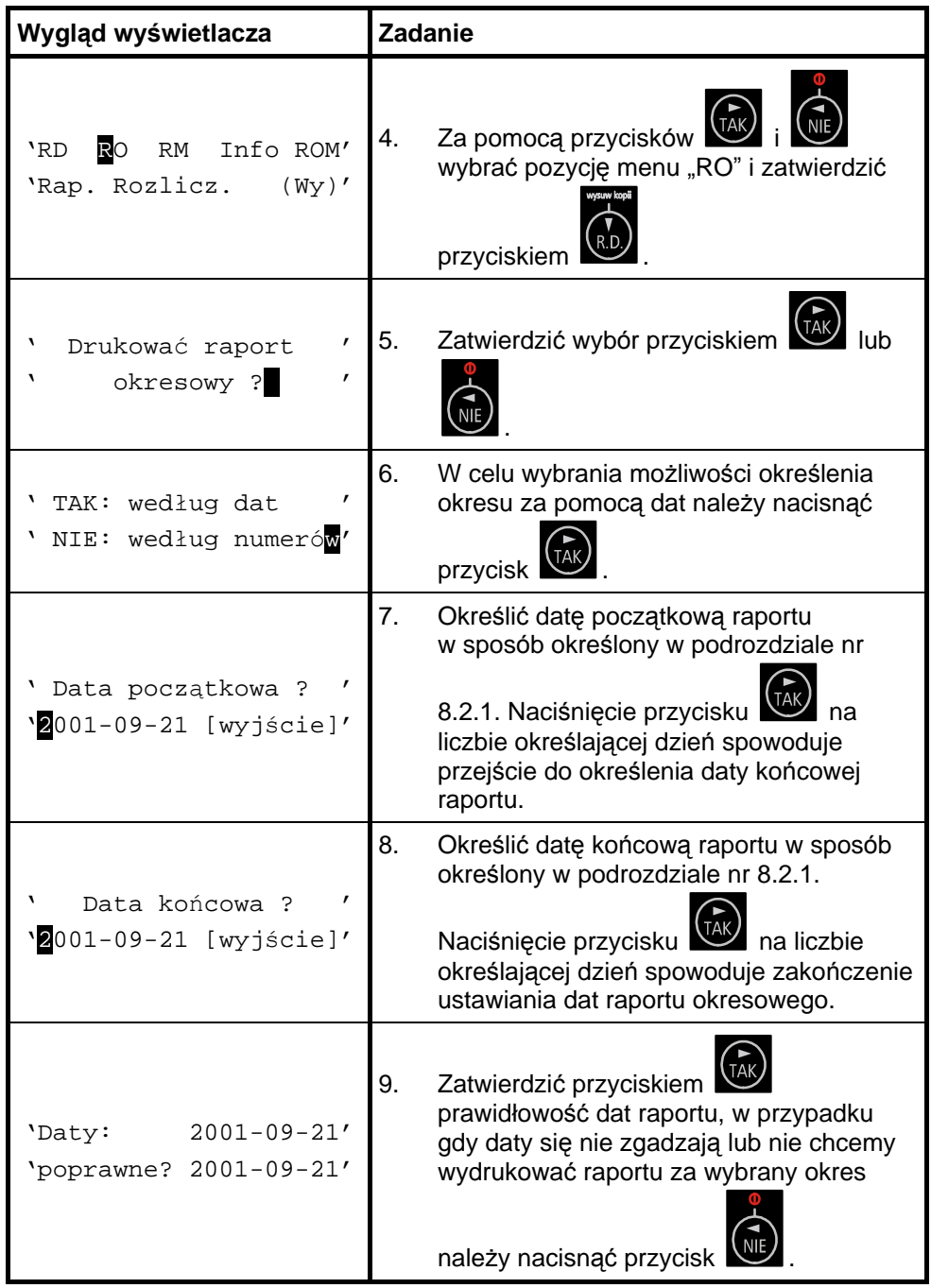

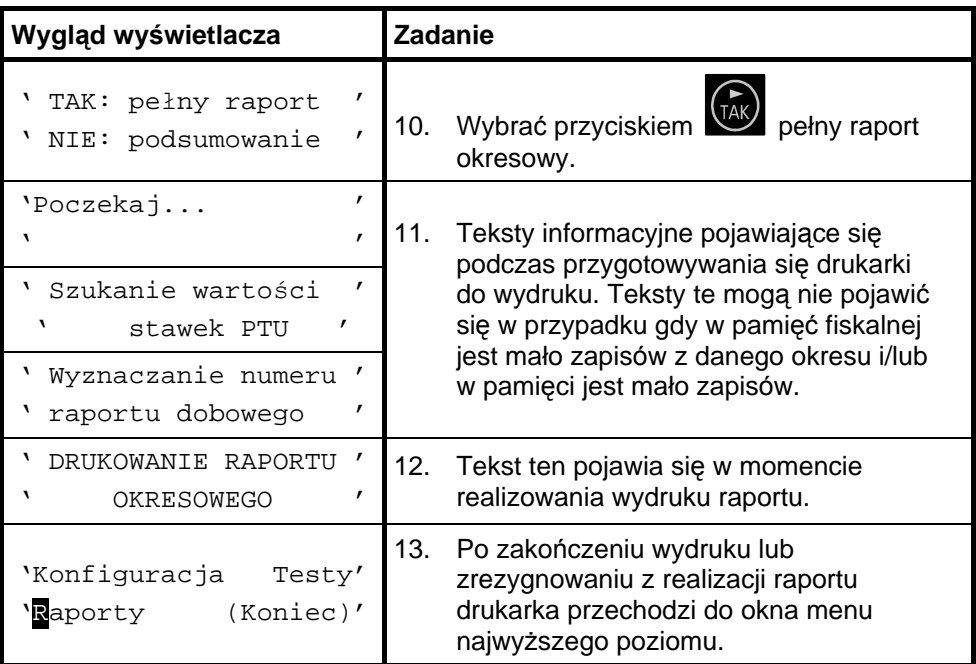

#### **Sposó b wykonania raportu okresowego podsumowującego wg dat**

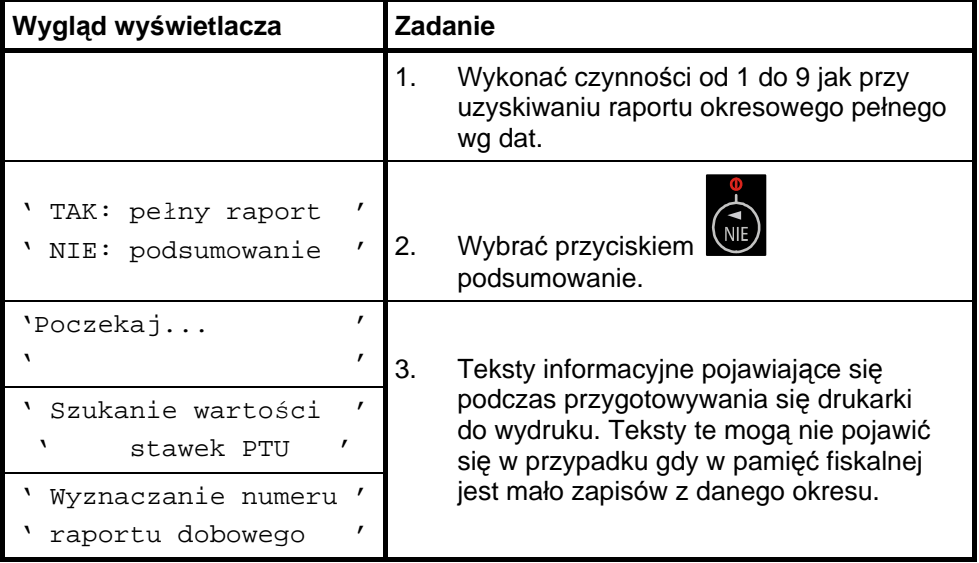

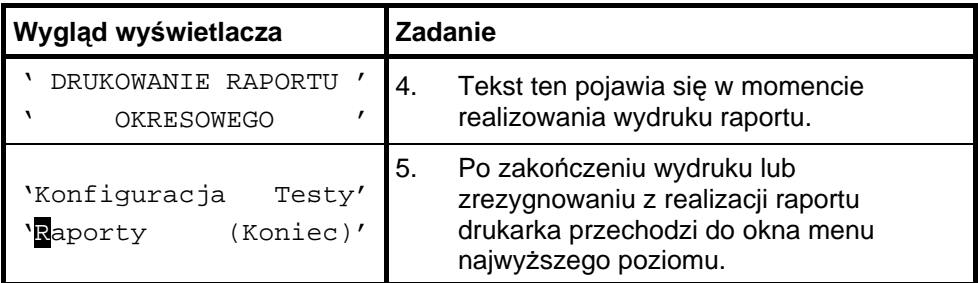

#### **Sposó b wykonania raportu okresowego pełnego wg numeró w raportó w dobowych**

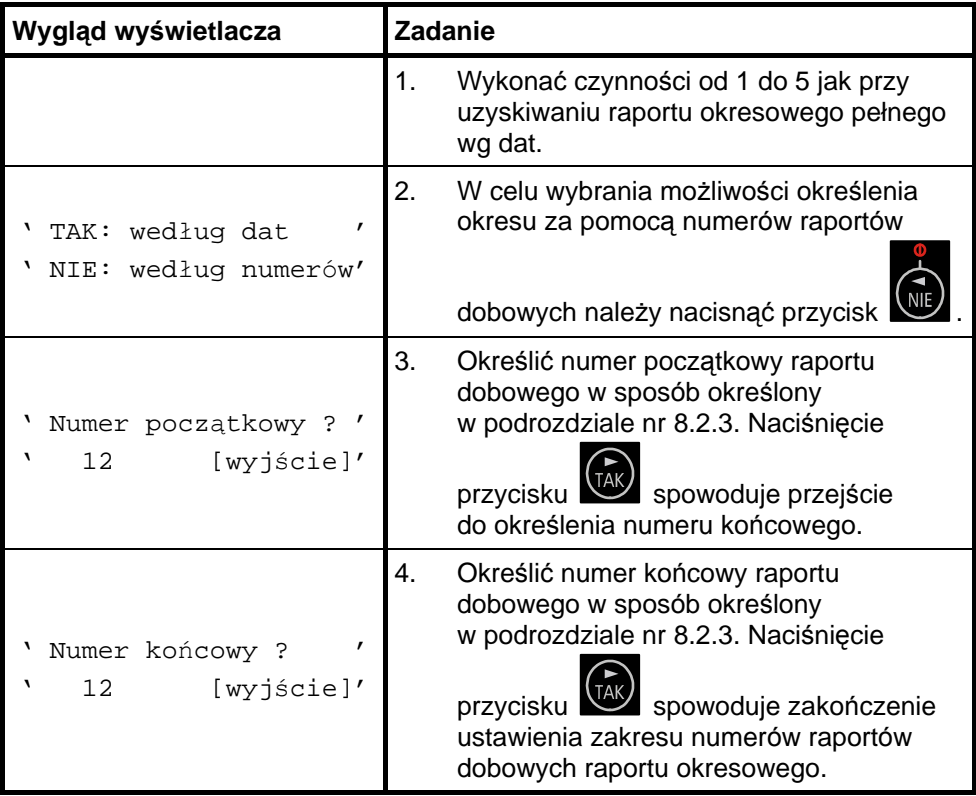

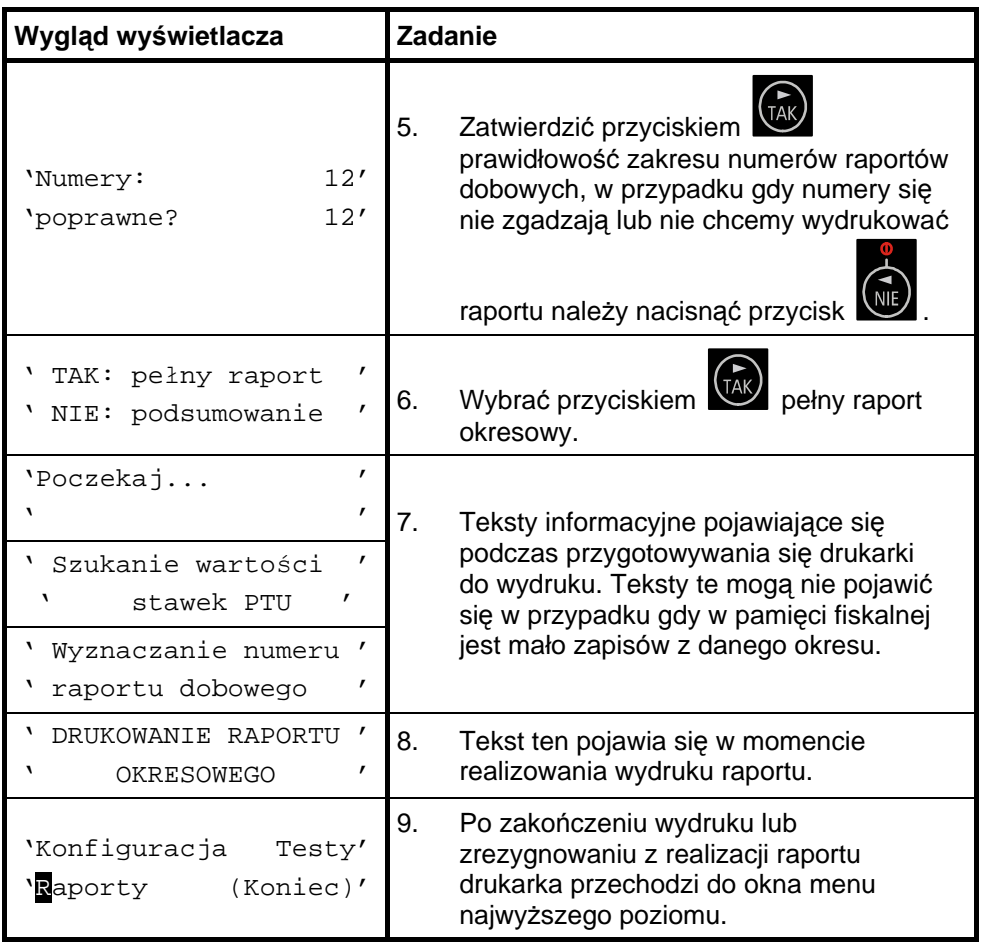

#### **Sposó b wykonania raportu okresowego podsumowującego wg numeró w raportó w dobowych**

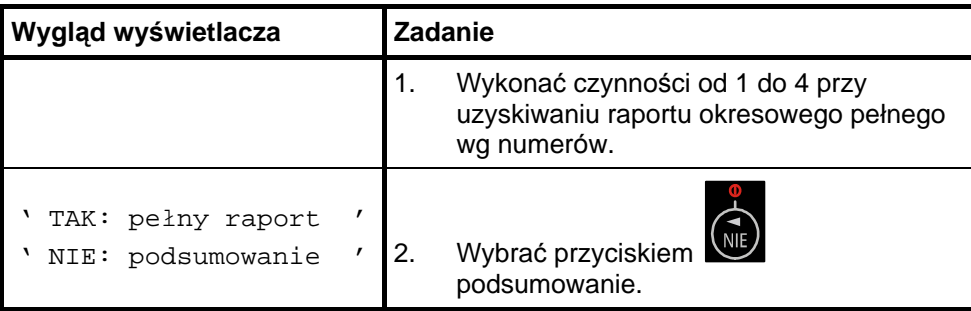

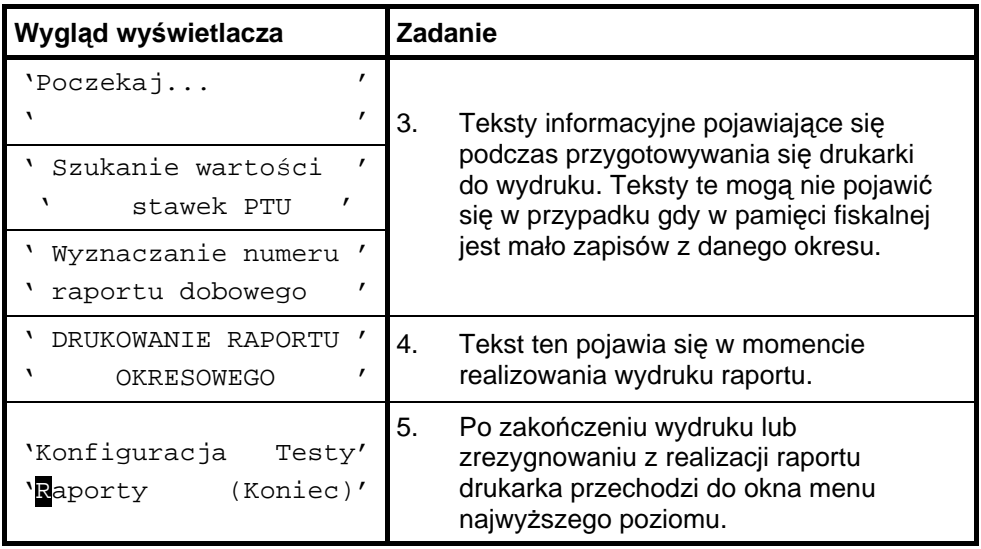

#### **Sposó b wykonania raportu okresowego bez wchodzenia do menu użytkownika**

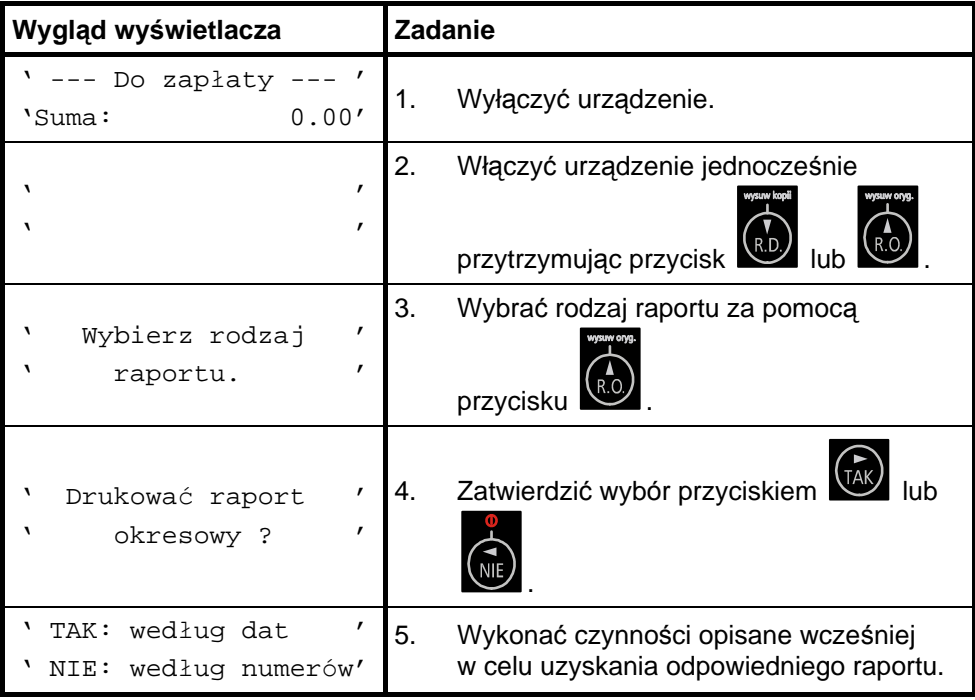

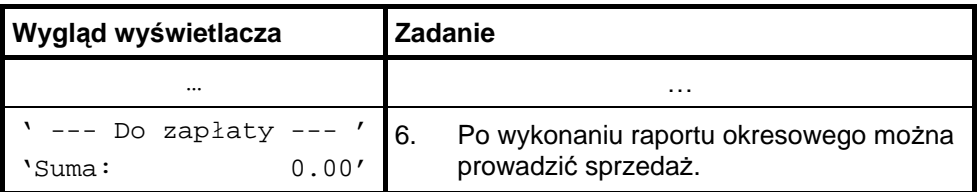

### **11.3. Raport miesięczny**

Raport miesięczny jest raportem okresowym rozliczającym dany miesiąc. Wykonanie tego raportu jest możliwe tylko po zakończeniu wybranego miesiąca. Wyjątkiem od tej reguły jest możliwość wykonania tego raportu po przejściu drukarki w stan "tylko do odczytu".

**Sposó b wykonania raportu miesięcznego**

| Wygląd wyświetlacza                                            | Zadanie                                                                                  |  |
|----------------------------------------------------------------|------------------------------------------------------------------------------------------|--|
| Do zapłaty<br>0.00'<br>'Suma:                                  | Wyłączyć urządzenie.<br>1.                                                               |  |
| $\mathbf{r}$                                                   | Włączyć urządzenie jednocześnie<br>2.                                                    |  |
| $\mathbf{r}$                                                   | przytrzymując przycisk                                                                   |  |
| 'Konfiguracja<br>Testy'<br>'Raporty (Koniec)'                  | Za pomocą przycisków<br>3.<br>wybrać pozycję menu "Raporty"<br>i zatwierdzić przyciskiem |  |
| Info ROM'<br>RM<br>'RD<br><b>RO</b><br>'Rap. Rozlicz.<br>(Wy)' | Za pomocą przycisków<br>4.<br>wybrać pozycję menu "RM" i zatwierdzić<br>przyciskie       |  |

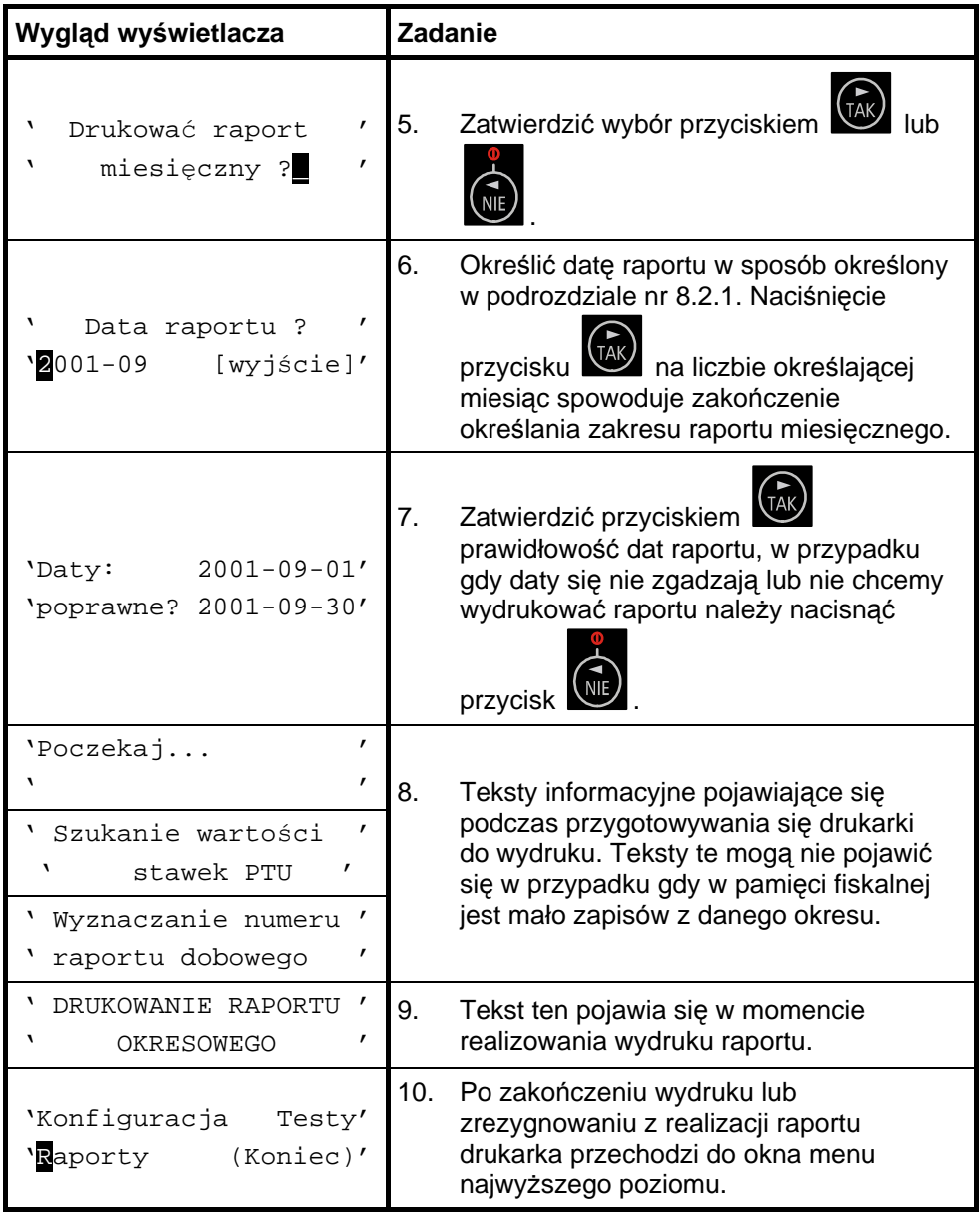

# **11.4. Raport informacyjny**

Raport ten zawiera następujące informacje:

- numer unikatowy pamięci fiskalnej,
- tryb pracy,
- aktualne wartości stawek PTU,
- nazwę drukarki.

#### **Sposó b wykonania raportu informacyjnego**

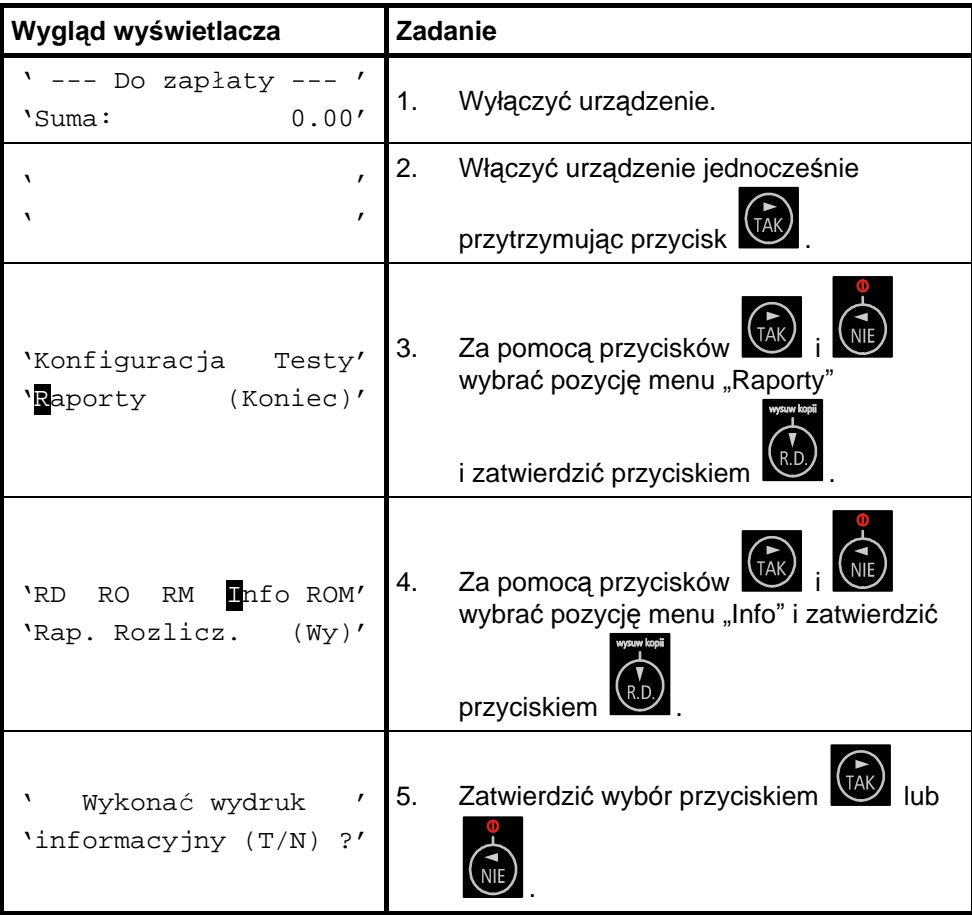

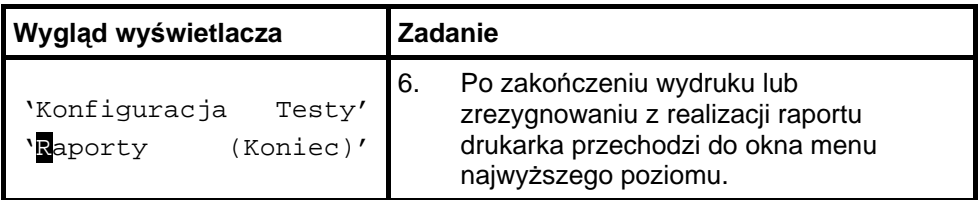

## **11.5. Raport napisó w stałych z ROM**

Raport napisów stałych zawiera wszystkie teksty które mogą wystąpić na wszystkich rodzajach wydruków realizowanych przez drukarkę.

Raport ten jest drukowany tylko na oryginale.

#### **Sposó b wykonania raportu napisó w stałych z ROM**

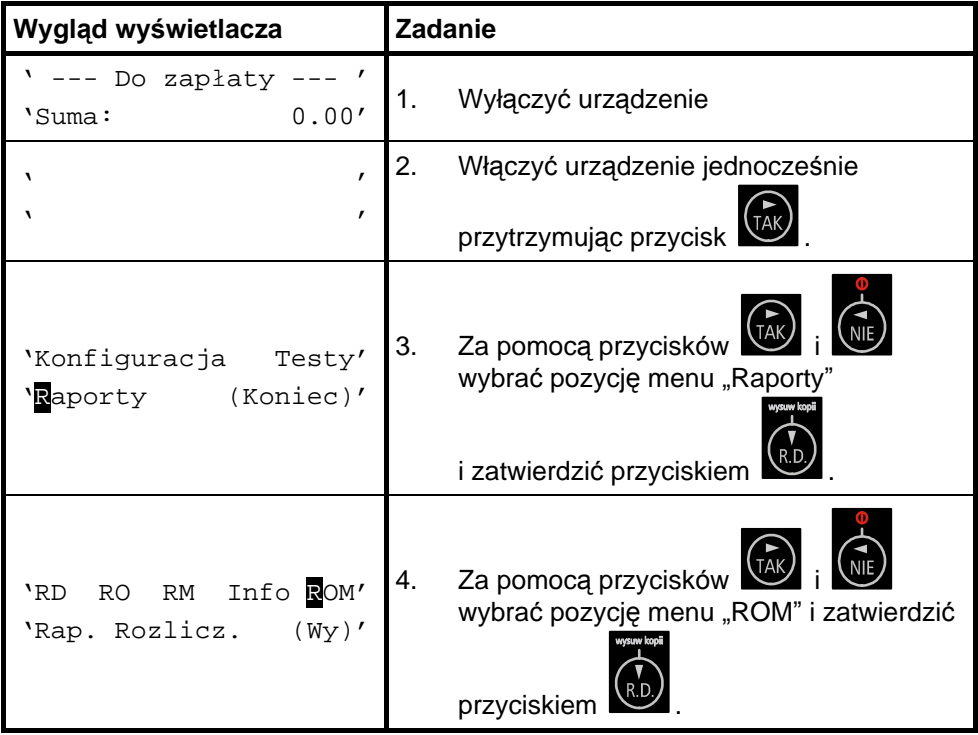

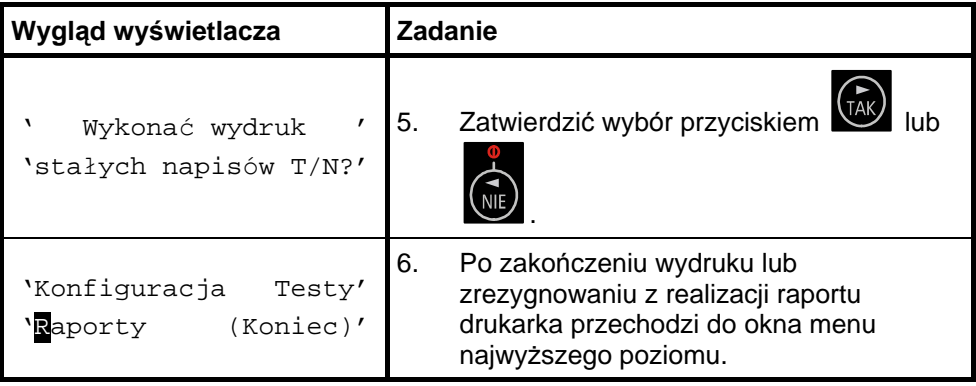

## **11.6. Raport rozliczeniowy**

Raport rozliczeniowy jest raportem zamykającym pracę urządzenia. Po wykonaniu tego raportu drukarka przechodzi w tryb "tylko do odczytu". Raport ten może być wykonany na życzenie właściciela drukarki tylko przez serwis. Serwisant musi okazać legitymacje, której wzór zamieszczono w załączniku 14.2.

# 12. Fiskalizacja

Fiskalizacji kasy, czyli przełączenia z trybu szkoleniowego na tryb fiskalny, może dokonać tylko i wyłącznie przeszkolony w firmie INNOVA serwisant zaopatrzony w legitymacie serwisanta.

Właściciel drukarki zobowiązany jest sprawdzić legitymację serwisanta. Serwisant oprócz legitymacji powinien posiadać inny dokument potwierdzający jego tożsamość.

Przed fiskalizacją właściciel powinien:

- podać serwisantowi dane potrzebne do zaprogramowania nagłó wka w kasie, tj. nazwę firmy, adres firmy, miejsce instalacji kasy (adres) i numer identyfikacji podatkowej NIP,
- uzgodnić stawki PTU jakie trzeba zaprogramować w kasie (sugerowane ustawienia to: PTU A=22%, PTU B=7%, PTU C=0%, PTU G=zw.),
- sprawdzić, czy data i czas wewnę trznego zegara kasy są zgodne ze stanem faktycznym,
- sprawdzić dane zawarte na paragonie kontrolnym drukowanym przed fiskalizacją .

Serwisant powinien przeszkolić obsługę w zakresie:

- wymiany papieru w drukarce,
- wykonywania raportów.

Po procesie fiskalizacji serwisant jest zobowiązany wypełnić dołączoną do kasy książkę serwisową i uzyskać od właściciela podpis potwierdzający wpisane do niej dane. Na rysunku 6 przestawiono format wydruku otrzymywanego podczas fiskalizacji drukarki.

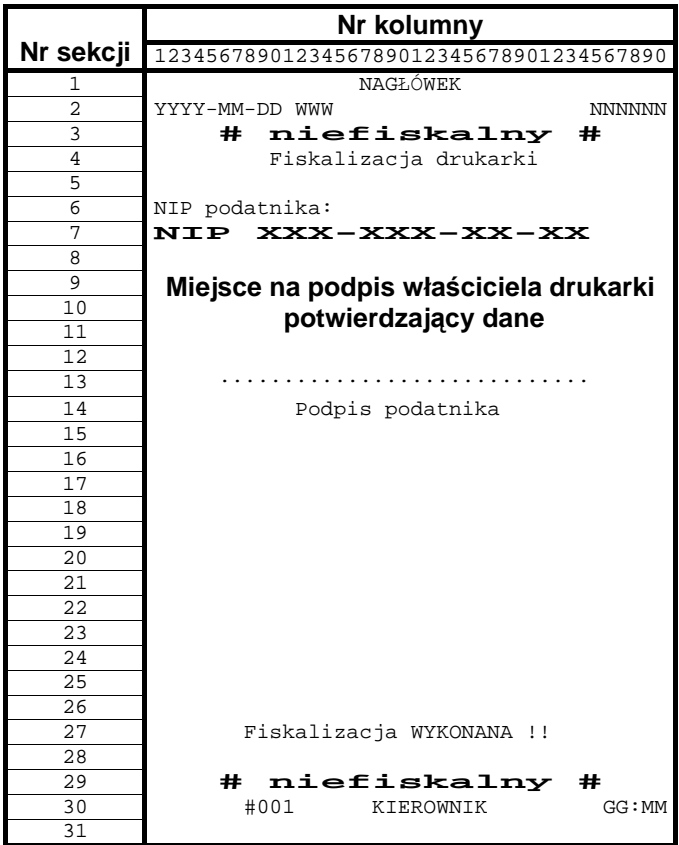

Rysunek 6. Wzór wydruku przed fiskalizacją drukarki.

Od właściciela drukarki serwis żąda potwierdzenia prawidłowości informacji zawartych na wydruku. W ciągu 14 dni zarówno właściciel drukarki jak i serwis są zobowiązani powiadomić urząd skarbowy właściciela o fakcie zainstalowania drukarki fiskalnej. Służą do tego specjalne wydruki dołączane przez producenta do każdej sprzedawanej drukarki. Na rysunku 7 przedstawiono wzór wydruku bezpośrednio po fiskalizacji drukarki.

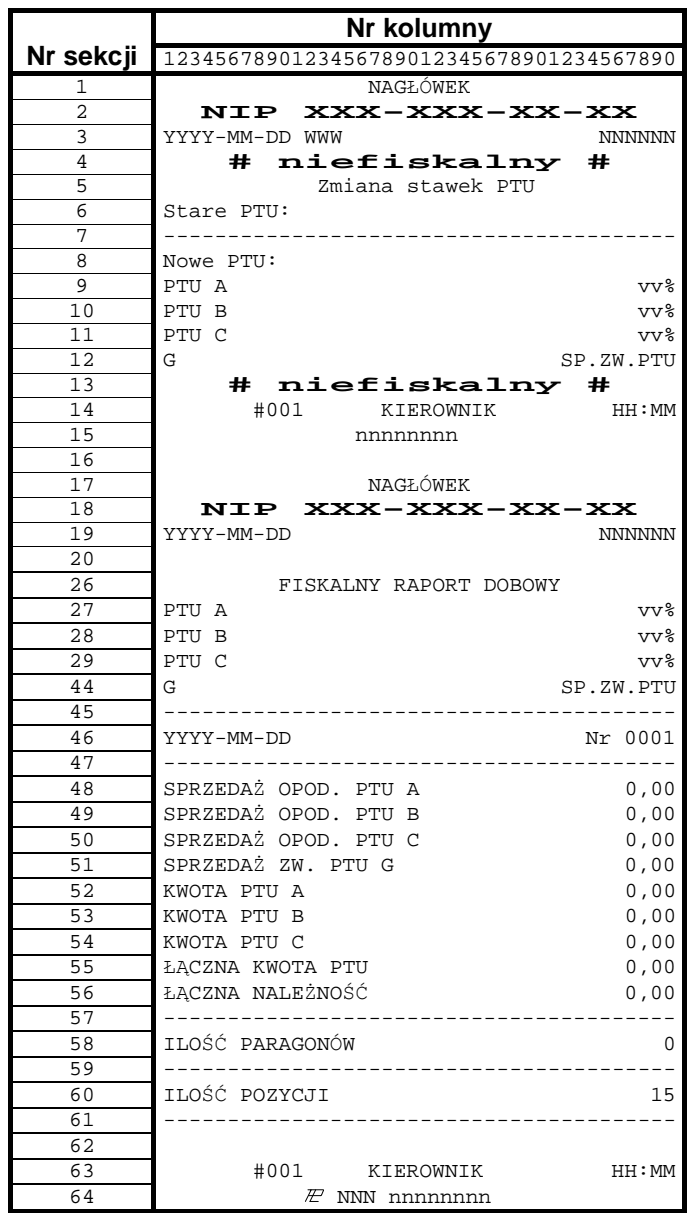

Rysunek 7. Wzór wydruku bezpośrednio po fiskalizacji drukarki.

# 13. Wykaz komunikatów i błędów sygnalizowanych przez drukarkę

Drukarka INNOVA MARKET może sygnalizować komunikaty i błędy na dwa sposoby:

- za pomocą wyświetlacza obsługi i sygnału dźwiękowego,
- za pomocą wskaźników typu LED na konsolce.

Komunikaty i błędy możemy podzielić ze względu na ich źródło na:

- błędy wywołane analizą sekwencji,
- błędy wywołane złą pracą podzespołów i ostrzeżenia informujące o stanie drukarki,
- wywołane błędem sterownika wydruku.

### **13.1. Błędy wywołane analizą sekwencji**

Sygnalizowanie błędów wywołanych analizą sekwencji może zostać wyłączone za pomocą odpowiednich sekwencji sterujących. Błędy te, o ile nie zostały wyłączone, powodują wygenerowanie przerywanego sygnału dźwię kowego oraz wyświetlenie komunikatu na wyświetlaczu klienta i obsługi. Format informacji na wyświetlaczu jest stały i ma postać:

> 'Błąd rozkazu: cc ' 'Kod błędu : xx '

gdzie:

- $cc$  jest dwuznakowym identyfikatorem sekwencji, w wyniku której nastą piło wygenerowanie błędu,
- $xx i$ est numerem błędu.

Błędy te możemy usuwać za pomocą przycisku

W tabeli 1 estawiono wszystkie możliwe komunikaty i błędy generowane przez drukarkę .

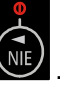

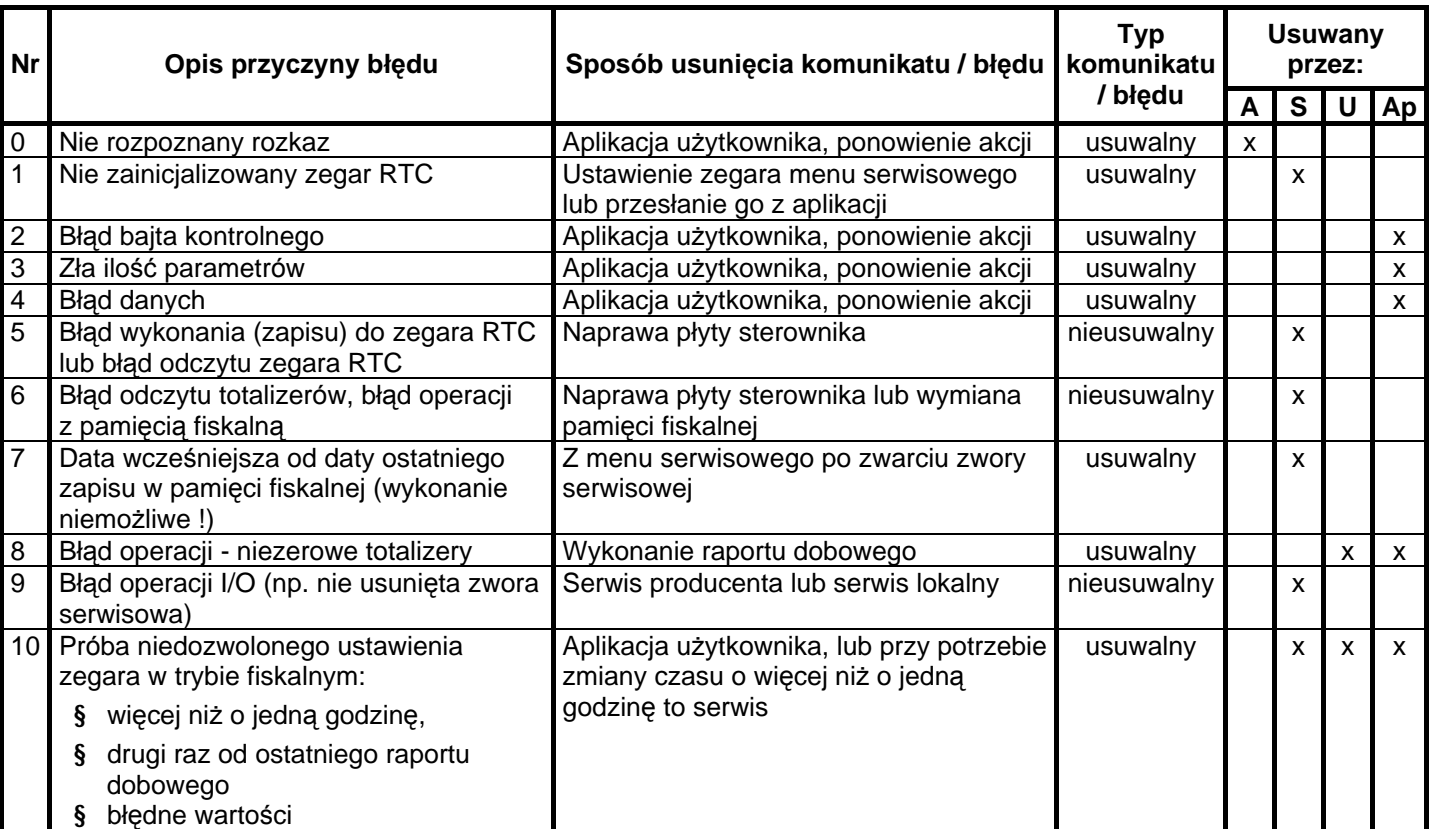

Tabela 1. Zestawienie komunikatów / błędów drukarki wywołanych analizą sekwencji sterujących.

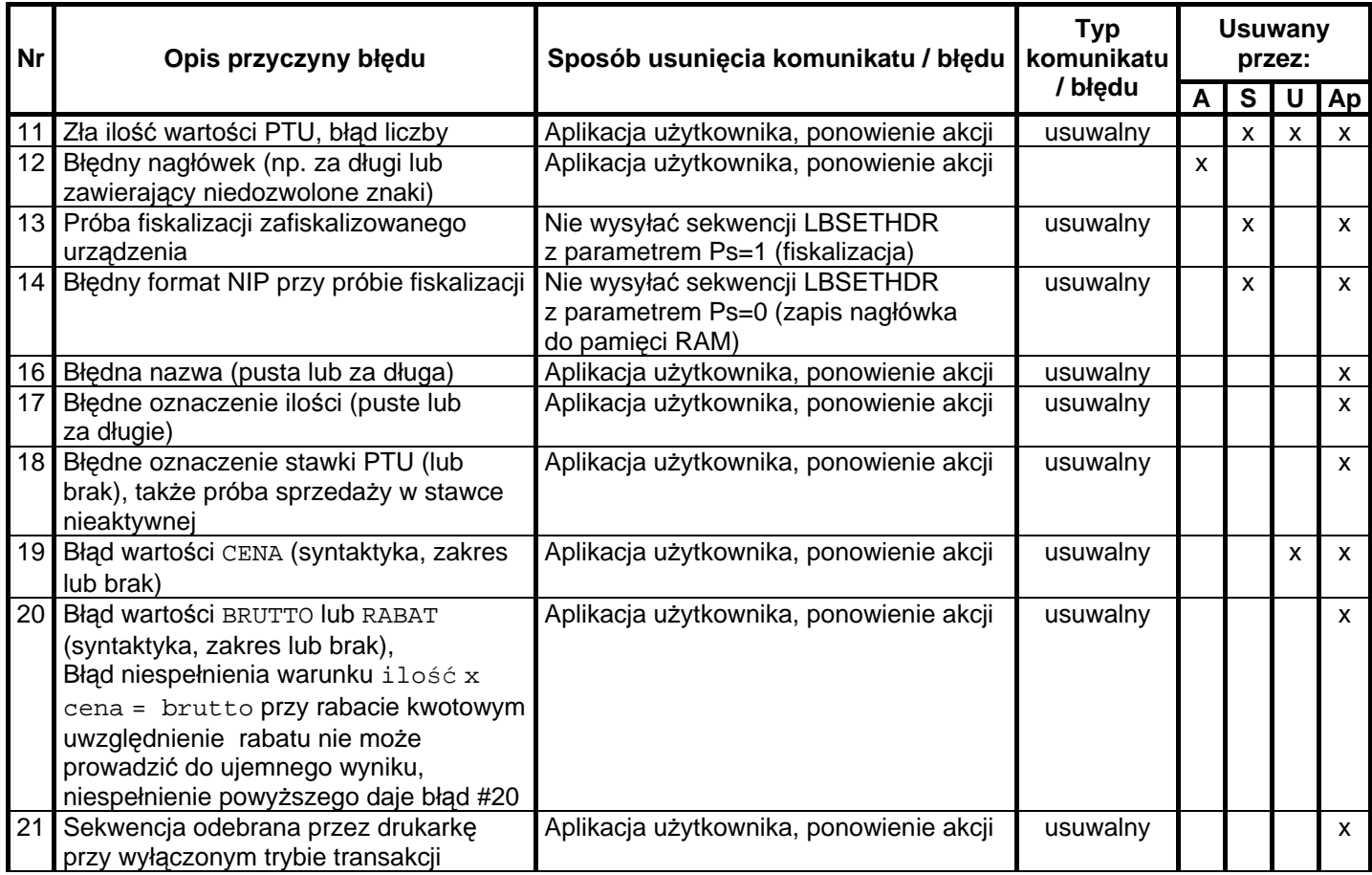

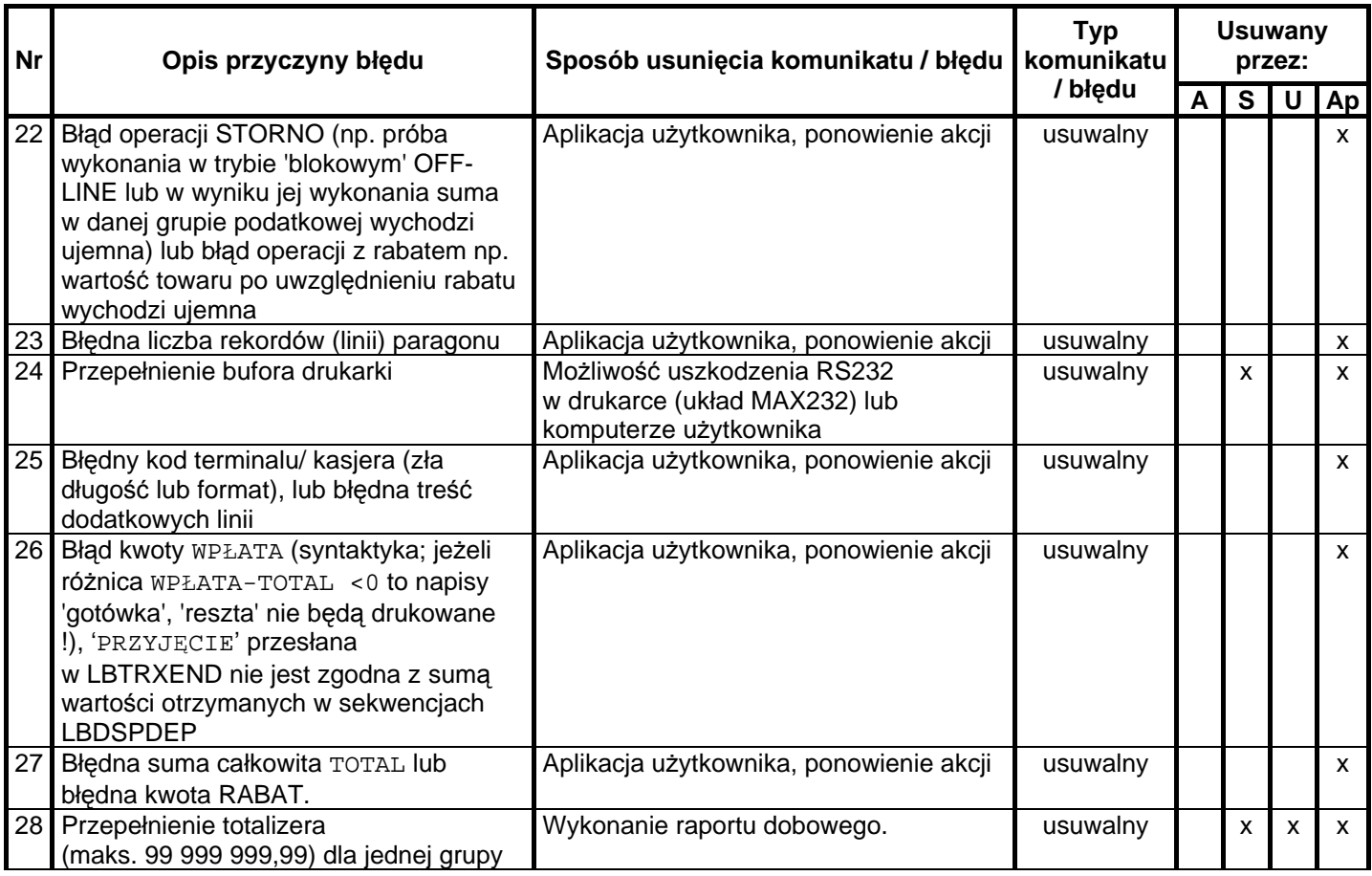

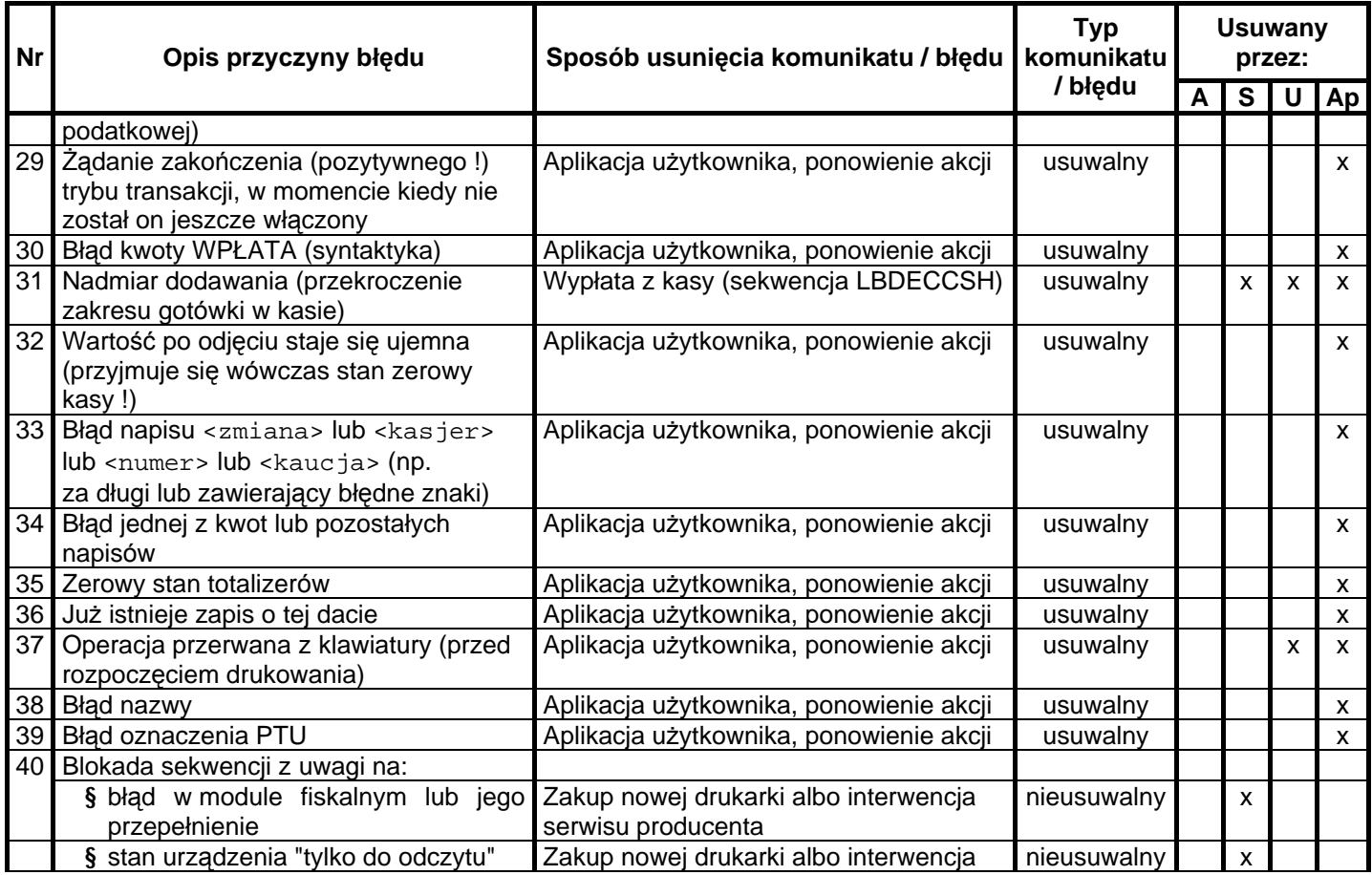

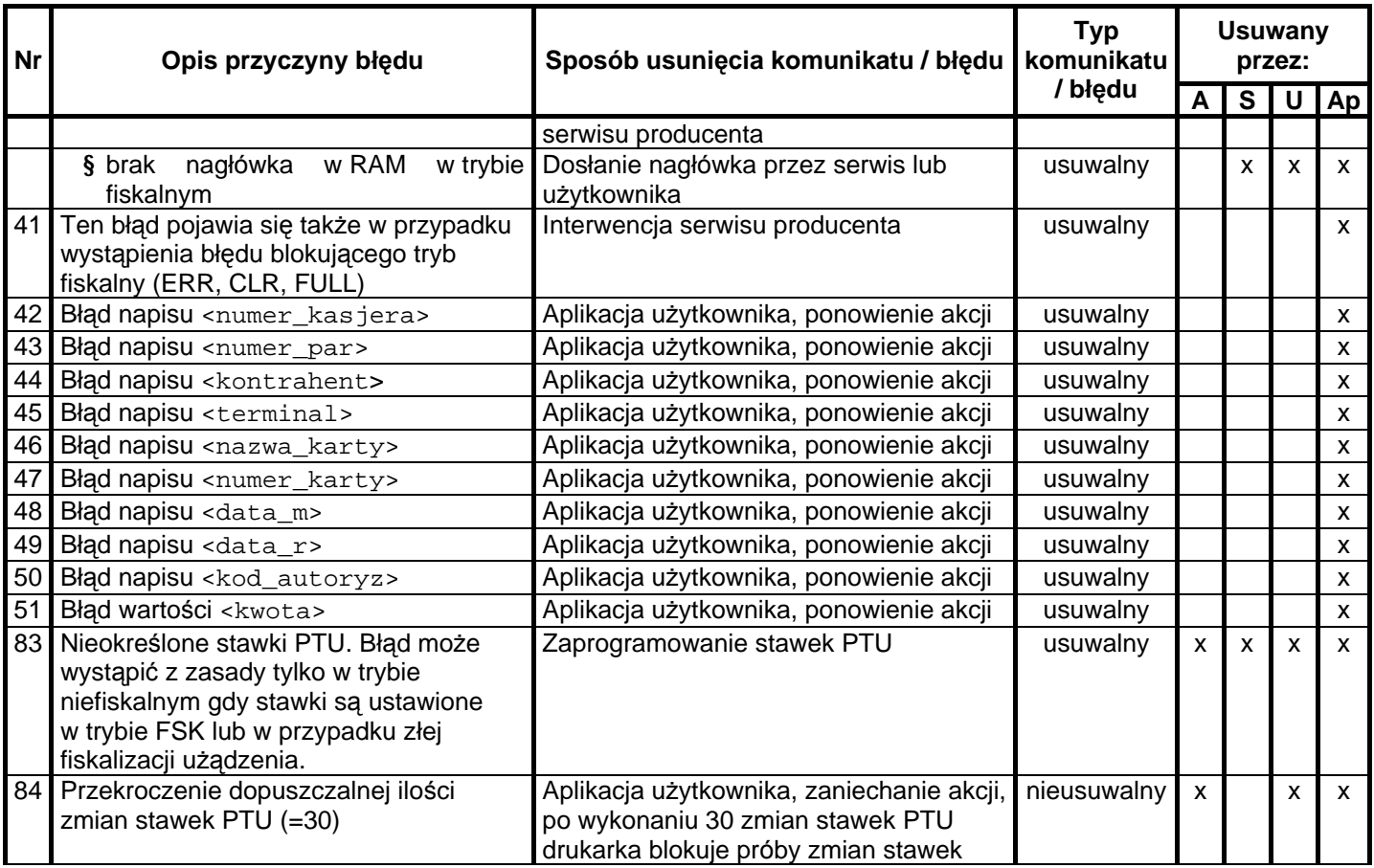

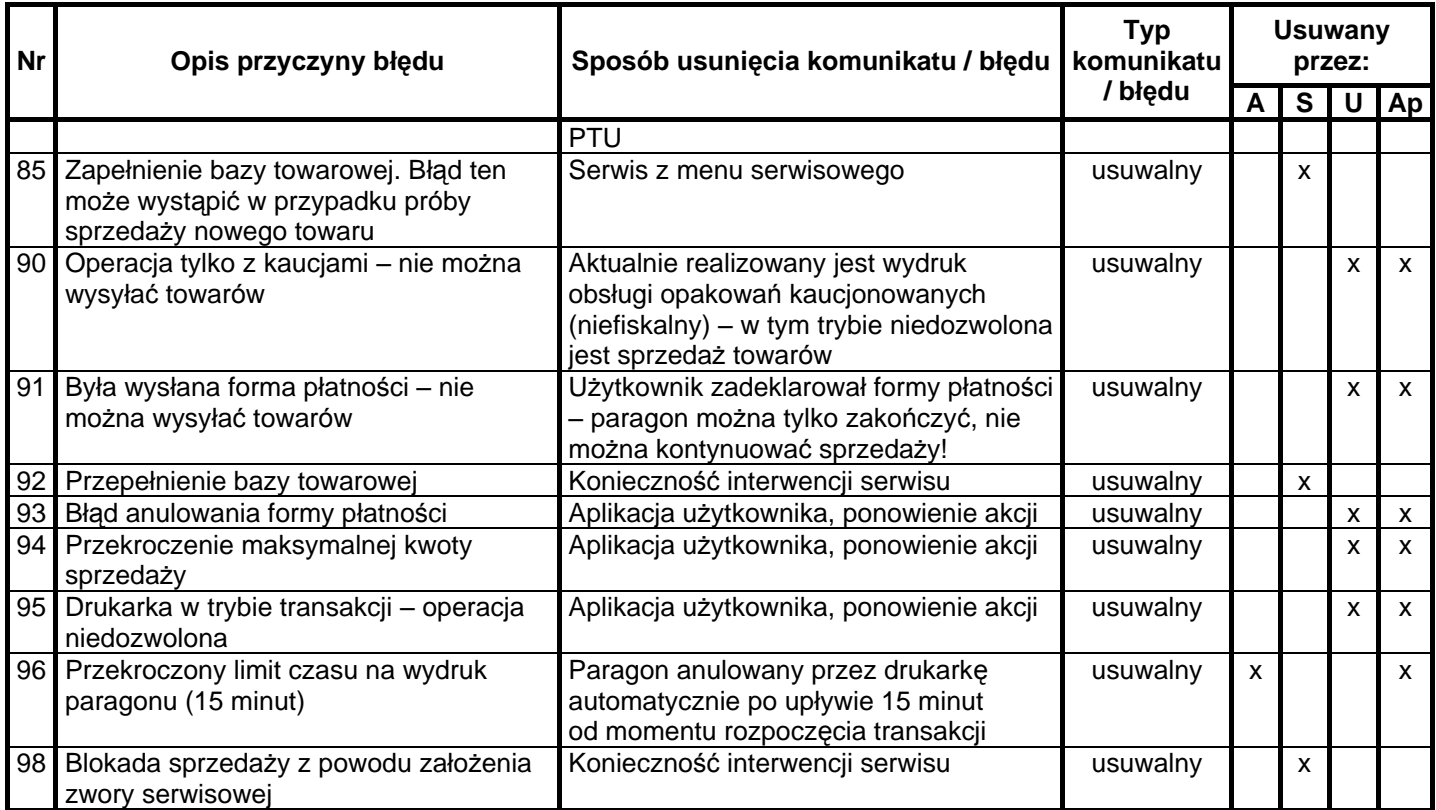

Opis zastosowanych skrótów:

- A automatycznie,
- S serwis,
- U użytkownik,
- Ap aplikacja.

W zestawieniu w rubryce "Typ komunikatu / błędu" znaczenie opisów to:

usuwalny – przyczyna komunikatu / błędu może zostać usunięta przez serwis, użytkownika, aplikacje lub automatycznie

nieusuwalny – przyczyna komunikatu lub błędu może zostać usunięta tylko przez serwis producenta.

## **13.2. Komunikaty informacyjne i błędy wywołane złą pracą podzespołó w sygnalizowane na wyś wietlaczu obsługi**

Komunikaty informacyjne i błędy wywołane złą pracą podzespołów mogą wstąpić w następujących sytuacjach:

- podczas normalnej pracy drukarki,
- nastapiło zakłócenie w pracy drukarki pod wpływem czynników zewnę trznych,
- nastąpiło uszkodzenie podzespołów drukarki.

W tabeli nr 2 zestawiono wszystkie możliwe komunikaty i błędy generowane przez drukarkę .
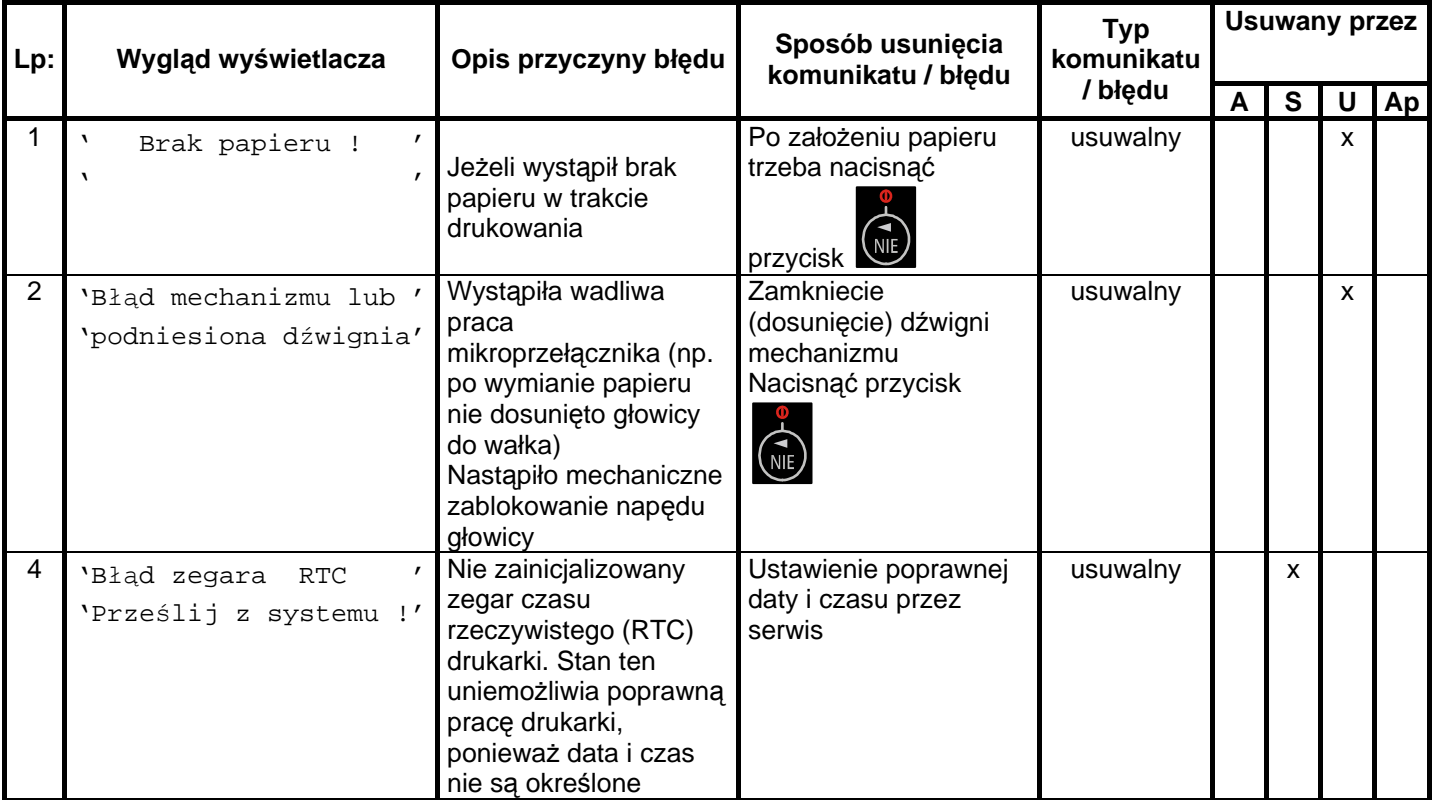

Tabela 2 Zestawienie komunikatów / błędów wyświetlanych na wyświetlaczu operatora.

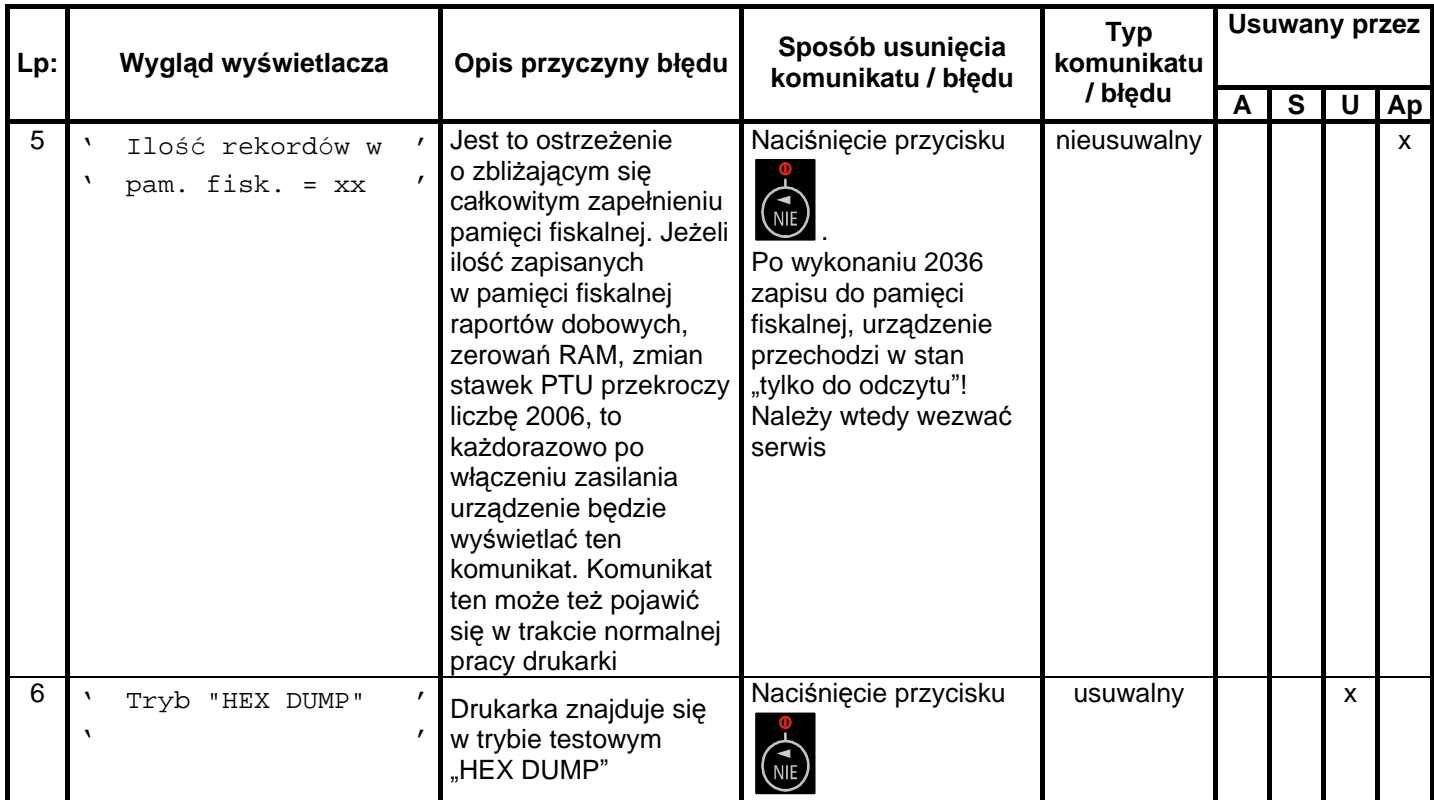

 $\gtrsim$ 

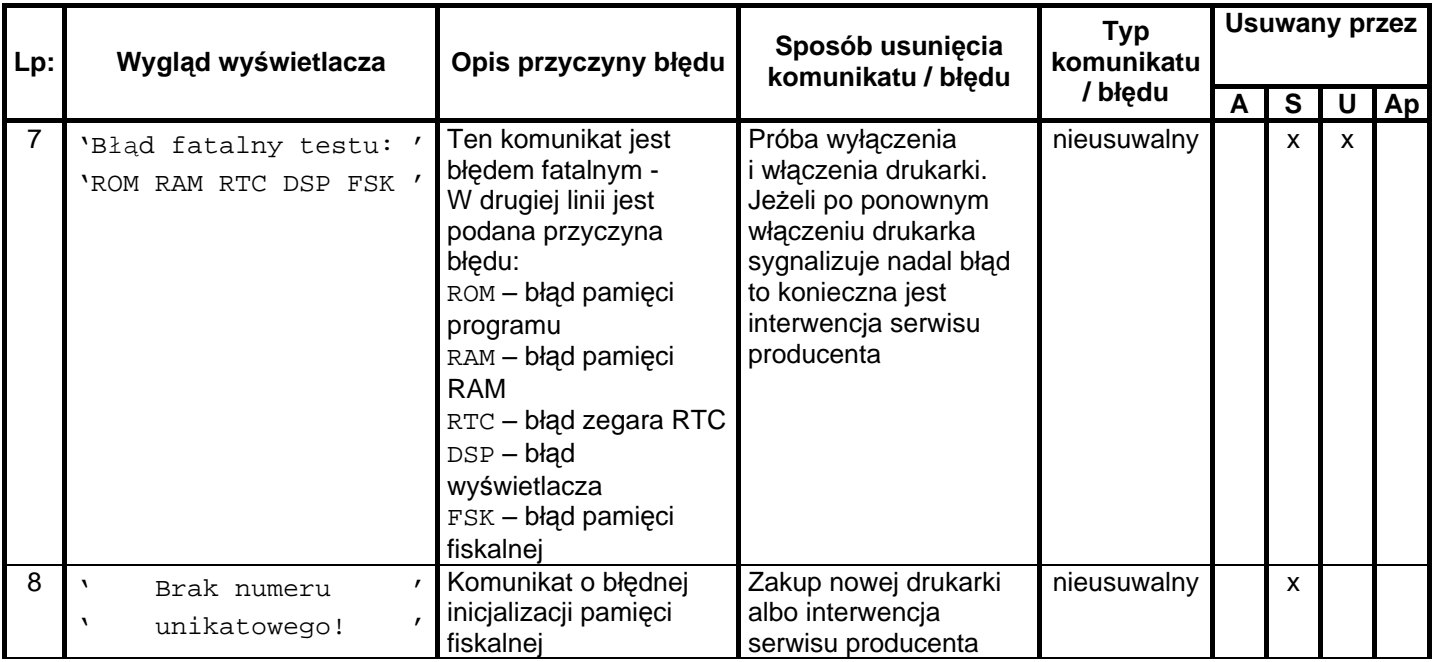

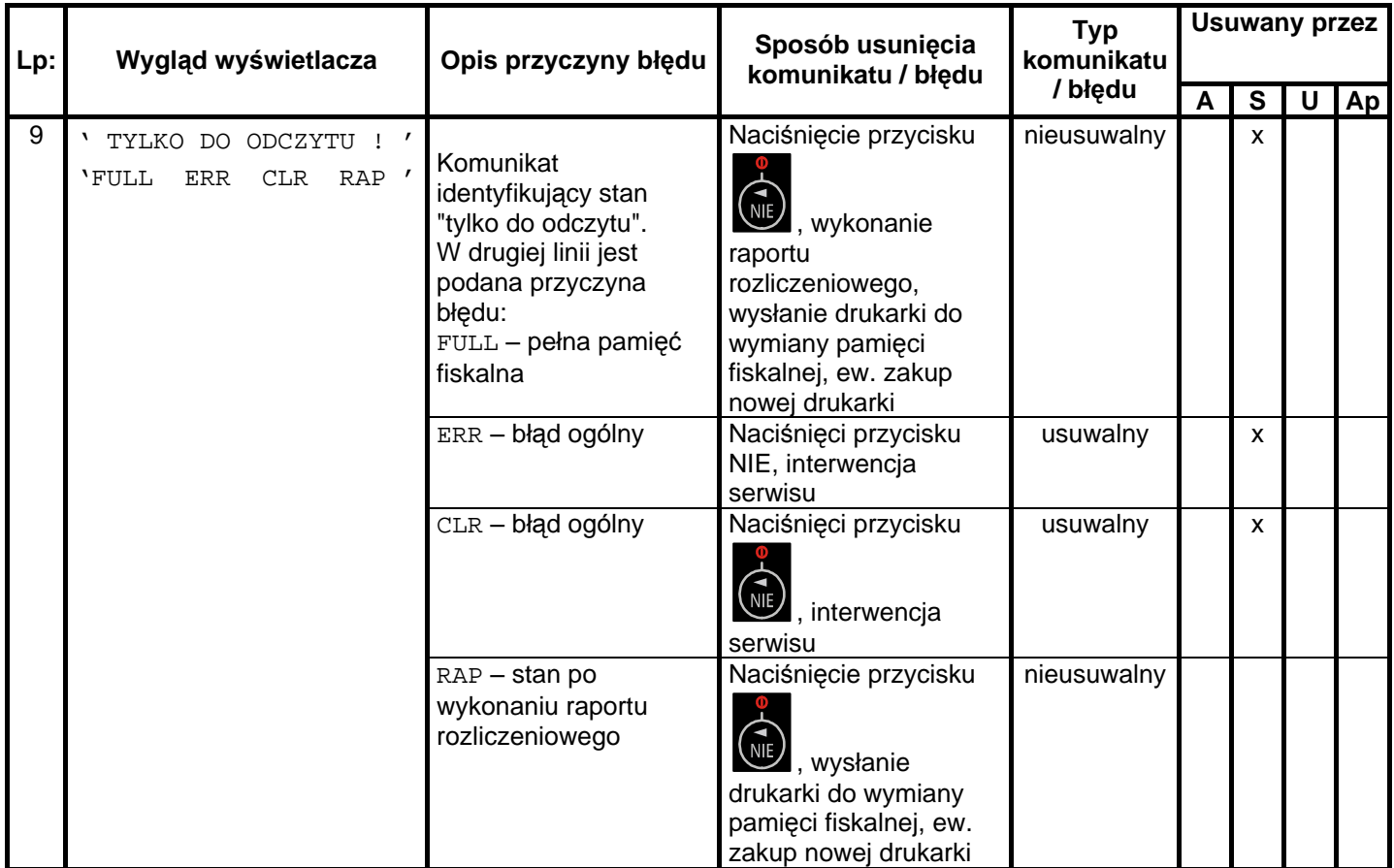

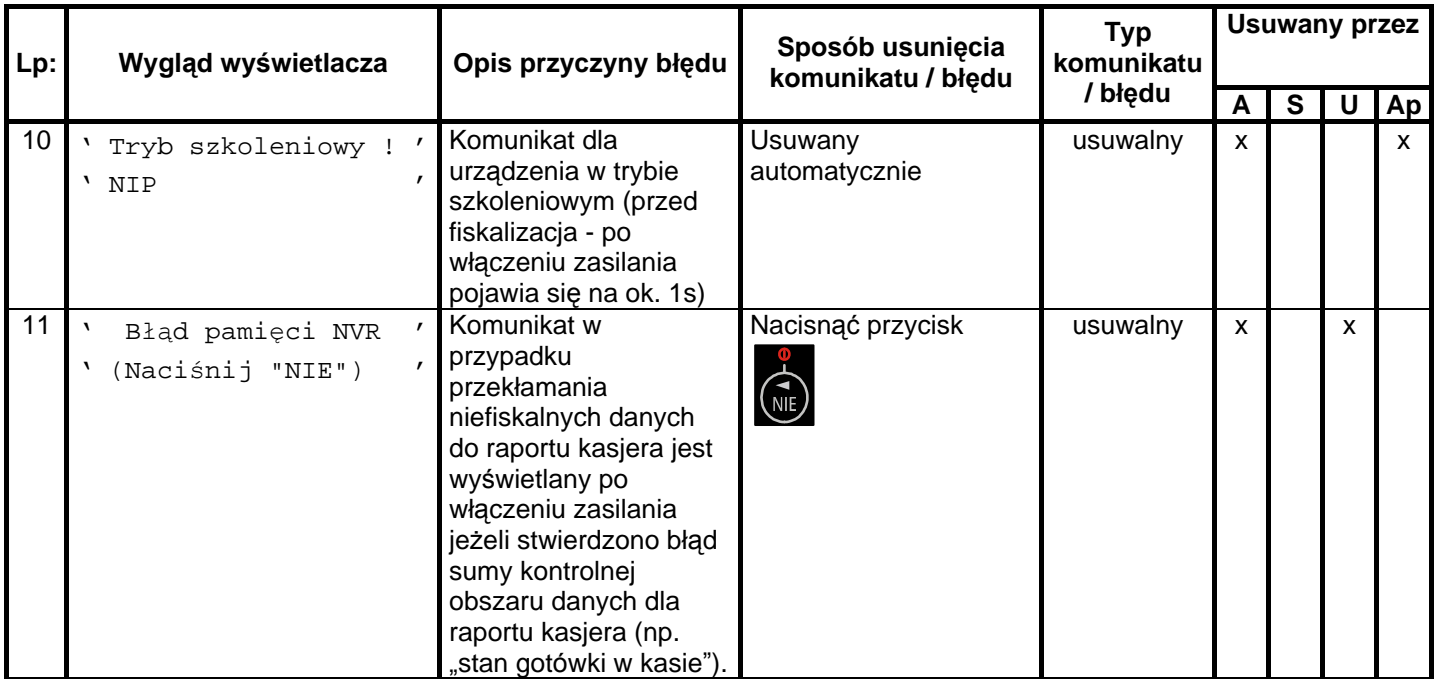

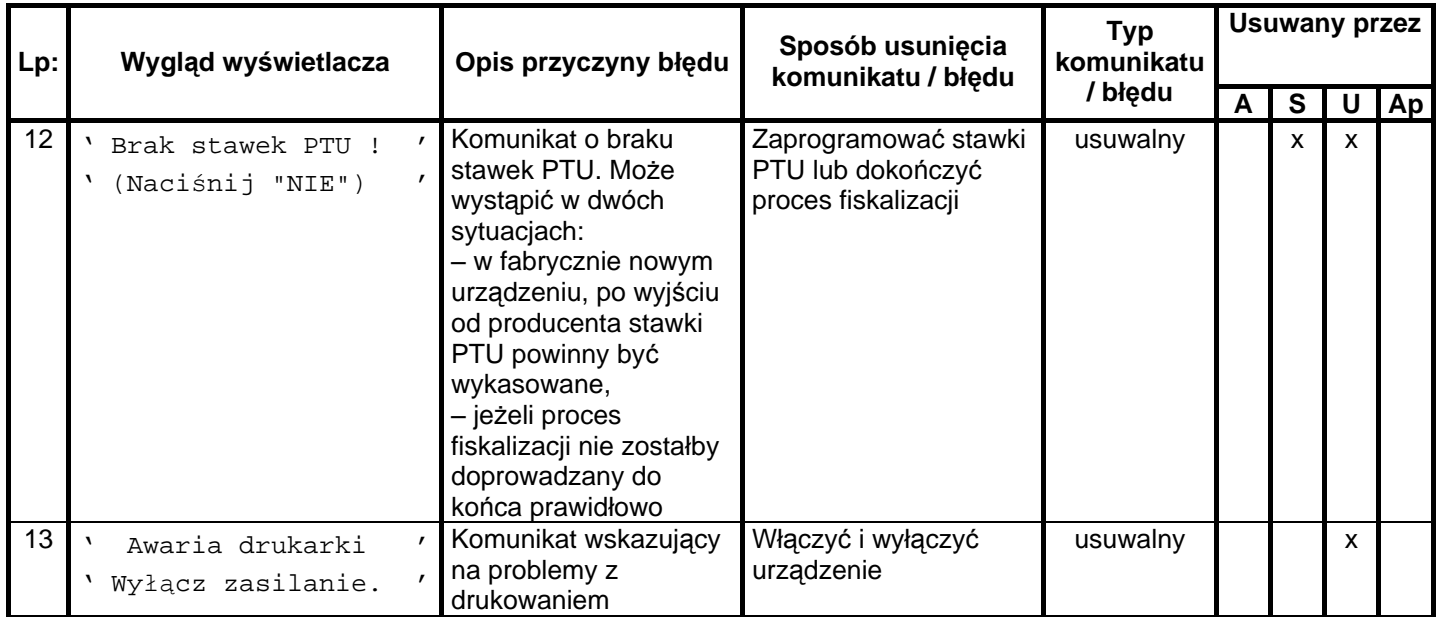

 $\overline{z}$ 

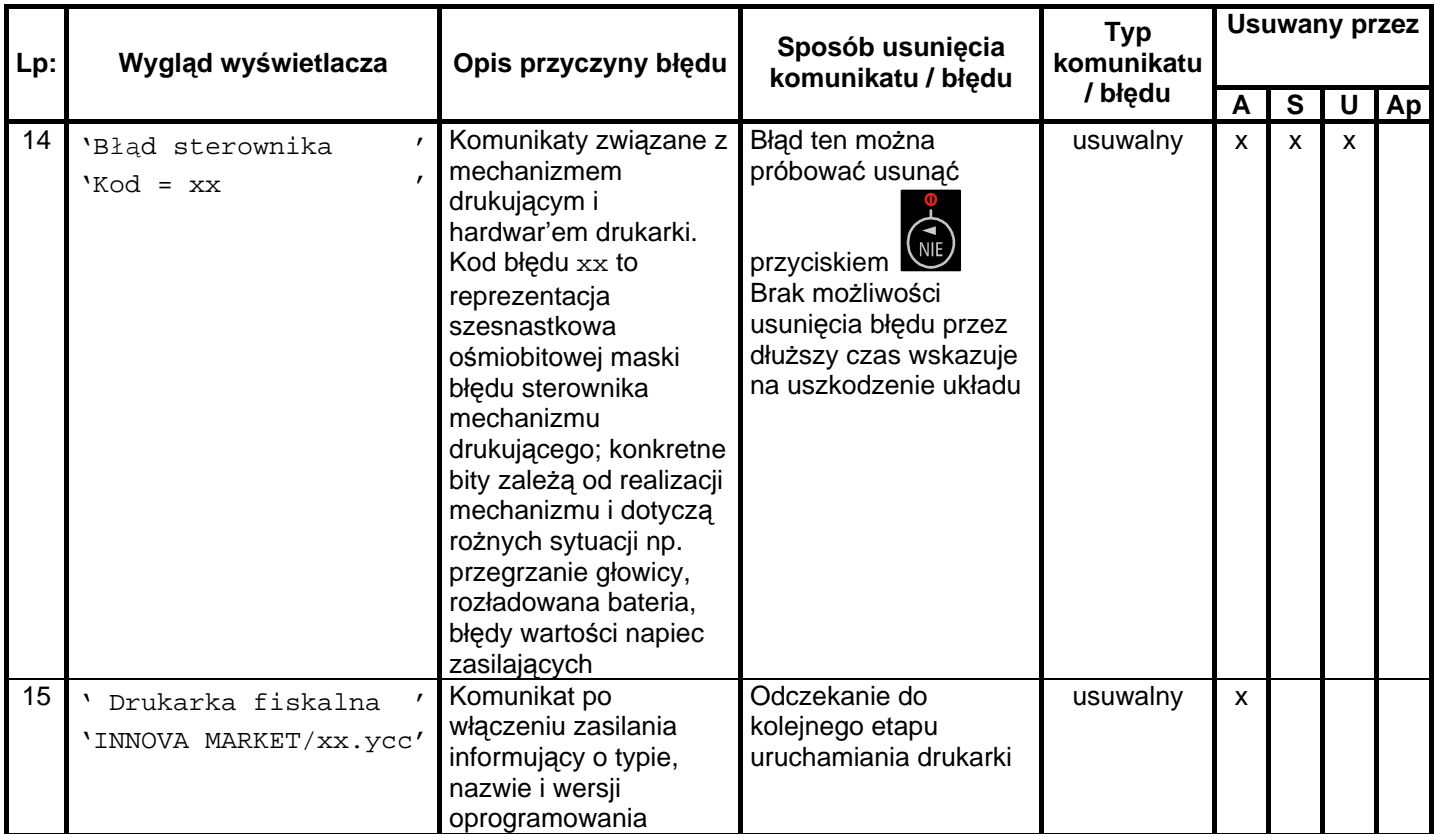

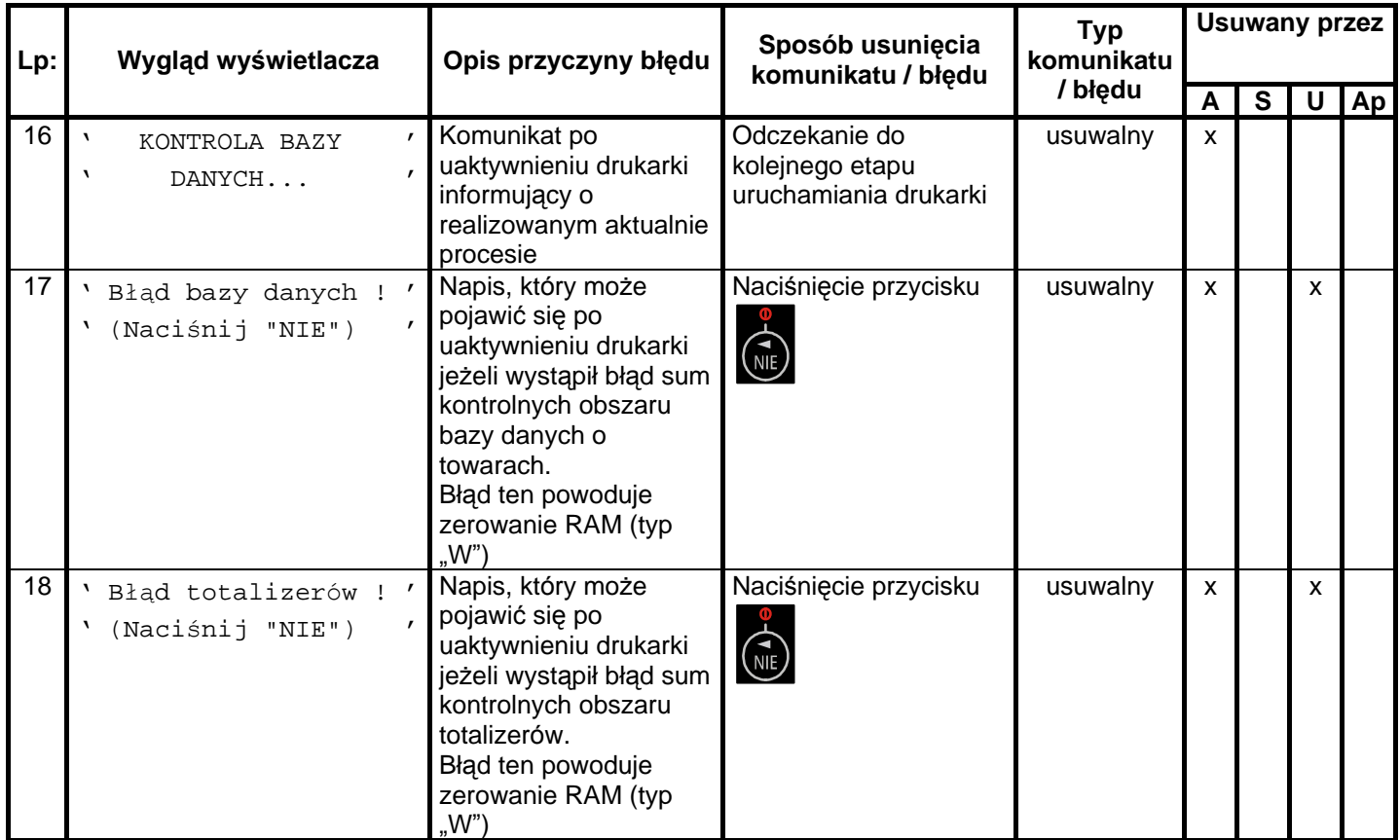

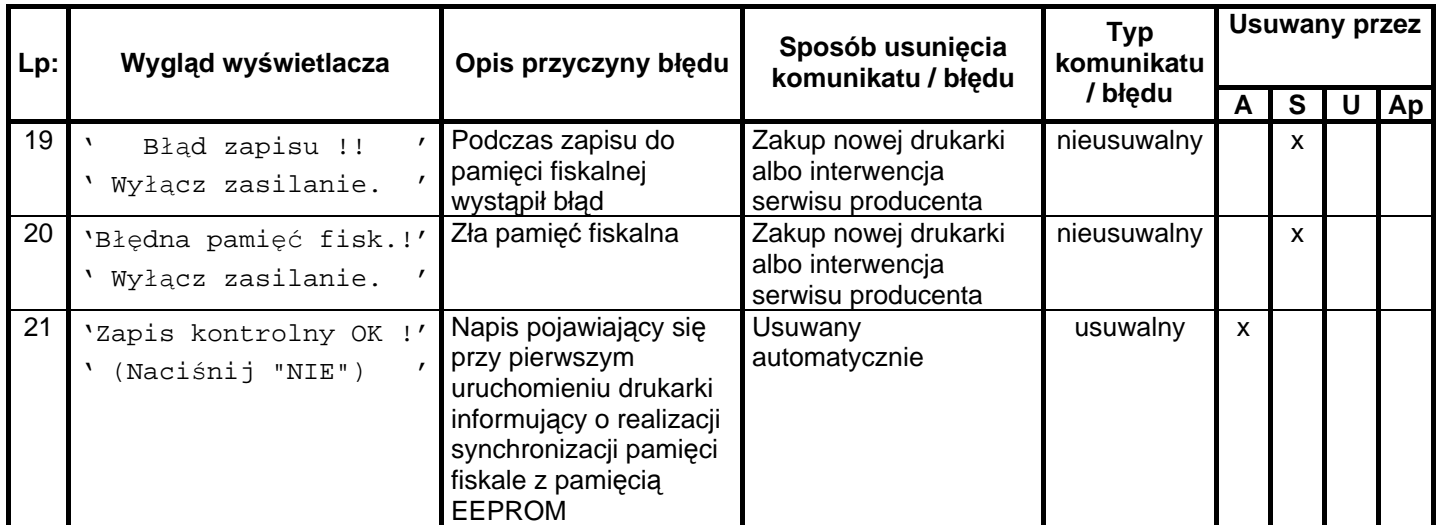

Opis zastosowanych skrótów:

- A automatycznie,
- S serwis,
- U użytkownik,
- Ap aplikacja.

W zestawieniu w rubryce **"Typ komunikatu / błędu"** znaczenie opisó w to:

```
usuwalny – przyczyna komunikatu / błędu może zostać usunięta przez serwis, użytkownika, aplikacje lub
automatycznie
```
nieusuwalny – przyczyna komunikatu lub błędu może zostać usunięta tylko przez serwis producenta.

### **13.3. Komunikaty sygnalizowane za pomocą diod konsolki**

Komunikaty sygnalizowane za pomocą diod LED konsolki są komunikatami uzupełniają cymi.

W tabeli nr 3 zestawiono wszystkie możliwe komunikaty i błędy sygnalizowane za pomocą diod LED przez drukarkę .

Tabela 3 Komunikaty sygnalizowane za pomocą diod LED konsolki

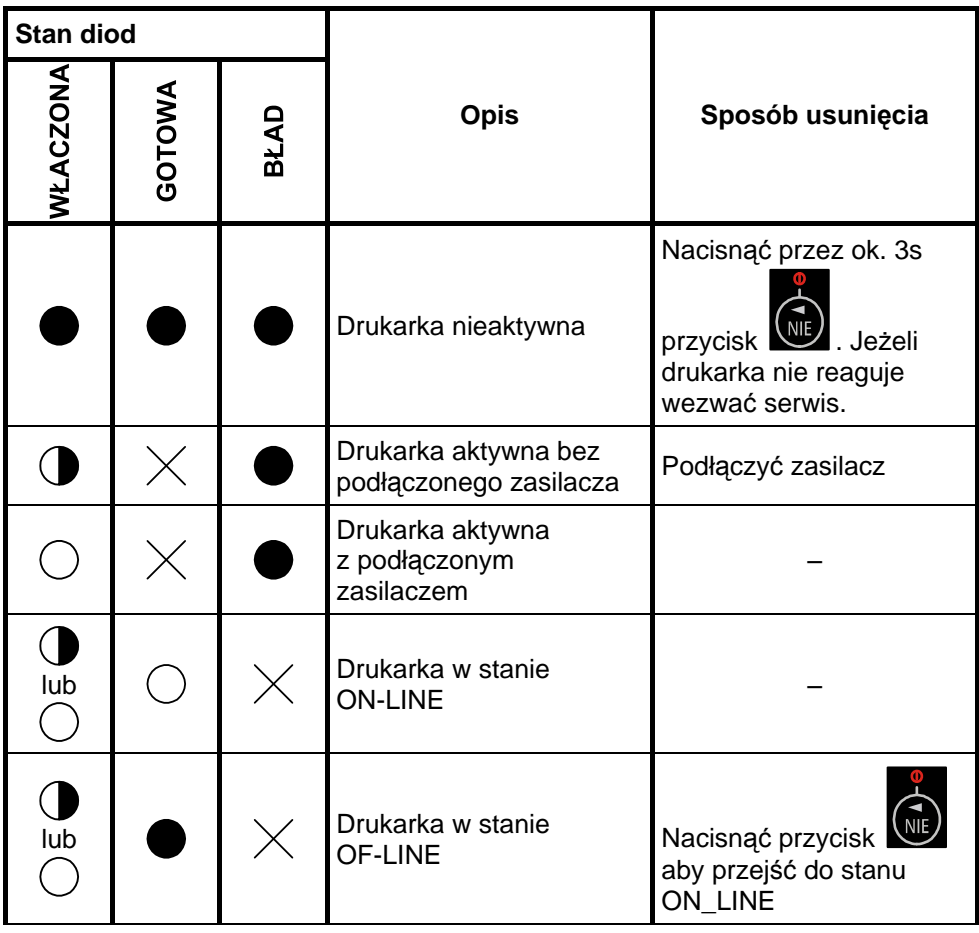

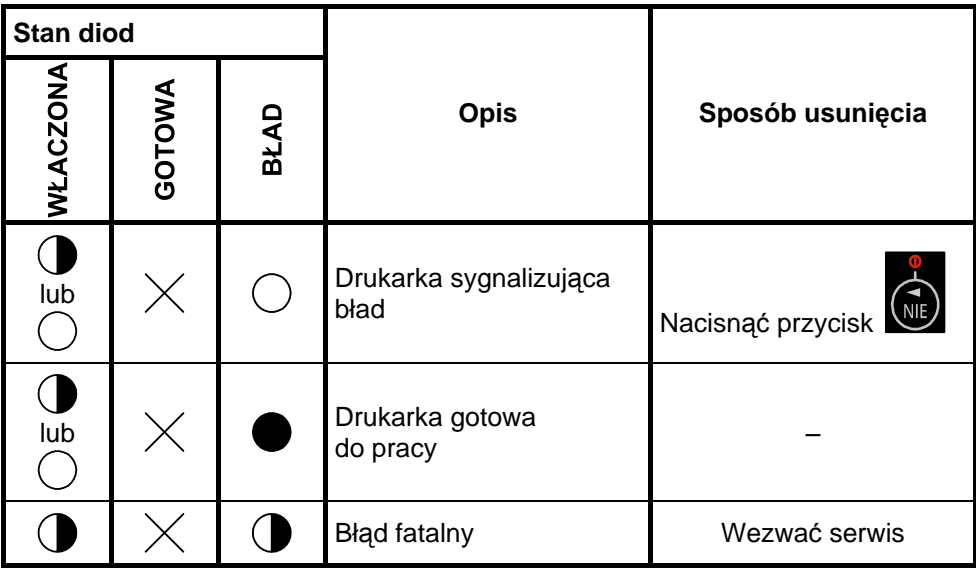

Opis zastosowanych oznaczeń :

- 
- dioda nie świeci się
- $\bigodot$  dioda świeci się światłem pulsującym

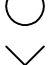

- $\bigcirc$  dioda świeci się
- $\times$  stan diody nie istotny

# 14. Załączniki

#### **14.1. Uwagi dotyczące bezpieczeń stwa użytkowania drukarki fiskalnej INNOVA MARKET z zasilaczem zewnętrznym 10,5V 1,5A.**

- § Zasilacz z drukarką przystosowany jest do pracy w pomieszczeniu zamkniętym o swobodnym przepływie powietrza.
- § Odłączenie urządzenia od sieci zasilającej następuje po wyciągnięciu wtyczki przewodu zasilacza z gniazda, które powinno być usytuowane w pobliżu urządzenia i być łatwo dostępne.
- § Zasilacz nie posiada elementów zabezpieczenia, regulacji i konserwacji dostępnych bez otwierania obudowy. Nie należy dokonywać żadnych samodzielnych napraw ze względu na możliwość porażenia prądem.
- § W drukarce fiskalnej zastosowano baterię litową do podtrzymywania zawartości pamięci.
- **UWAGA: Niebezpieczeń stwo wybuchu w przypadku nieprawidłowej wymiany baterii. Wymienić tylko na taki sam lub ró wnoważny typ zalecany przez producenta. Zużytych baterii pozbywać się zgodnie z instrukcją producenta.**

## 14.2. Wzór legitymacji serwisanta

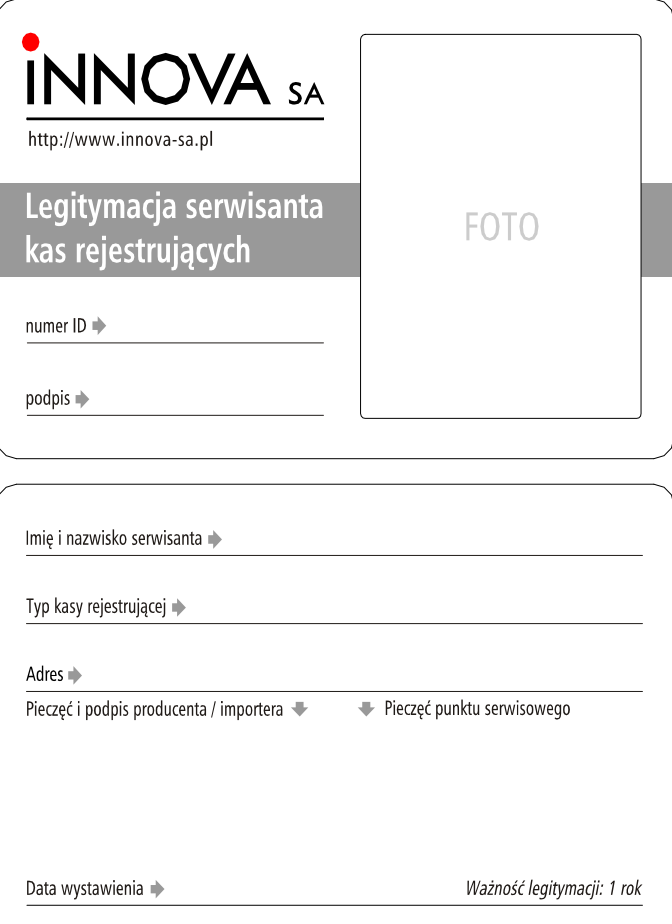

## **14.3. Dane techniczne – opis konstrukcji**

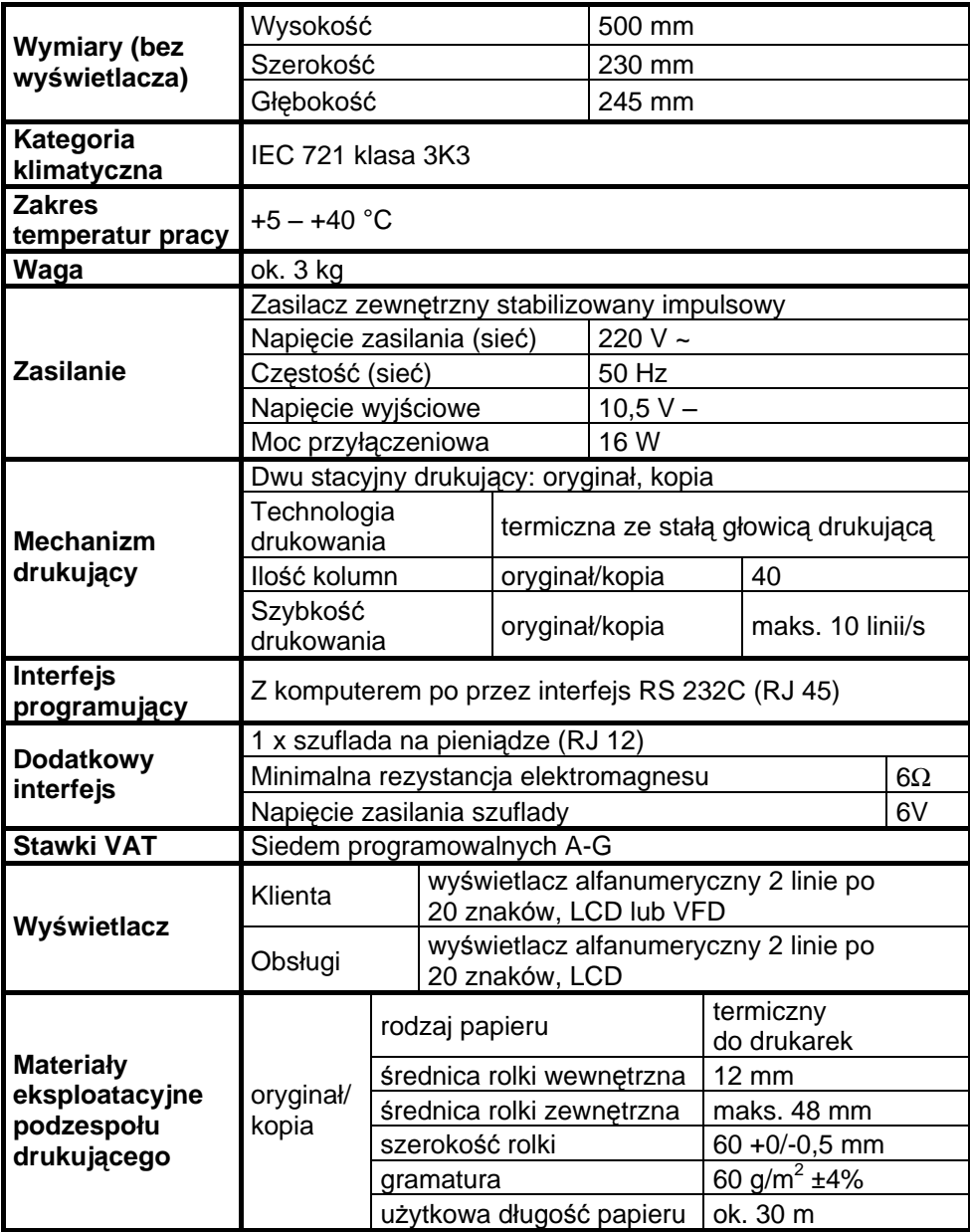

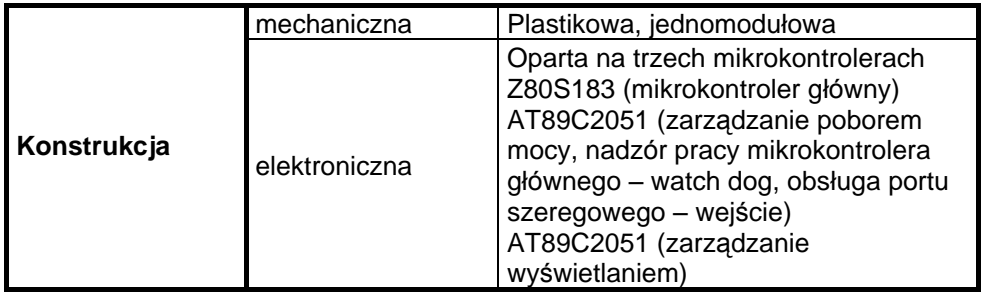

http://www.innova-sa.pl

INNOVA SA; 02-474 Warszawa, ul. Łopuszańska 117/123, tel. (22) 863-14-03/4, fax (22) 863-14-05, e-mail: info@innova-sa.pl